## **FSB-G41H**

Intel<sup>®</sup> Core™ 2 Duo/ Core<sup>™</sup> 2 Quad LGA775 Processor Full-size CPU Card With Two DDR3 1066/800 DIMM Gigabit Ethernet, IDE, SATA 3.0Gb/s

> FSB-G41H Manual Rev. A 2<sup>nd</sup> Ed. Aug. 2012

# Copyright Notice

This document is copyrighted, 2012. All rights are reserved. The original manufacturer reserves the right to make improvements to the products described in this manual at any time without notice.

No part of this manual may be reproduced, copied, translated, or transmitted in any form or by any means without the prior written permission of the original manufacturer. Information provided in this manual is intended to be accurate and reliable. However, the original manufacturer assumes no responsibility for its use, or for any infringements upon the rights of third parties that may result from its use.

The material in this document is for product information only and is subject to change without notice. While reasonable efforts have been made in the preparation of this document to assure its accuracy, AAEON assumes no liabilities resulting from errors or omissions in this document, or from the use of the information contained herein.

AAEON reserves the right to make changes in the product design without notice to its users.

# Acknowledgments

All other products' name or trademarks are properties of their respective owners.

- Award is a trademark of Award Software International, Inc.
- CompactFlash™ is a trademark of the Compact Flash Association.
- Intel<sup>®</sup>, Core™ 2 Duo, Core™ 2 Quad, Pentium<sup>®,</sup> and Celeron<sup>®</sup> are trademarks of Intel® Corporation.
- Microsoft Windows is a registered trademark of Microsoft Corp.
- ITE is a trademark of Integrated Technology Express, Inc.
- IBM, PC/AT, PS/2, and VGA are trademarks of International Business Machines Corporation.
- SoundBlaster is a trademark of Creative Labs, Inc.

**Please be notified that all other products' name or trademarks not be mentioned above are properties of their respective owners.** 

# Packing List

Before you begin installing your card, please make sure that the following materials have been shipped:

- **1709070800** SATA Cable
- **1701340704** FDD Flat Cable
- **1701400453** ATA-100 Cable
- **1700060192** Keyboard and Mouse Cable
- **1701260307** LPT and COM Flat Cable with bracket
- **1701100305** COM Flat Cable with bracket
- **1709100201** USB Cable w/ Bracket
- **CD-ROM for manual (in PDF format) and drivers**
- **FSB-G41H CPU Card**

If any of these items should be missing or damaged, please contact your distributor or sales representative immediately.

## **Contents**

### **Chapter 1 General Information**

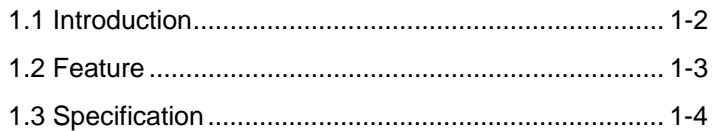

### **Chapter 2 Quick Installation Guide**

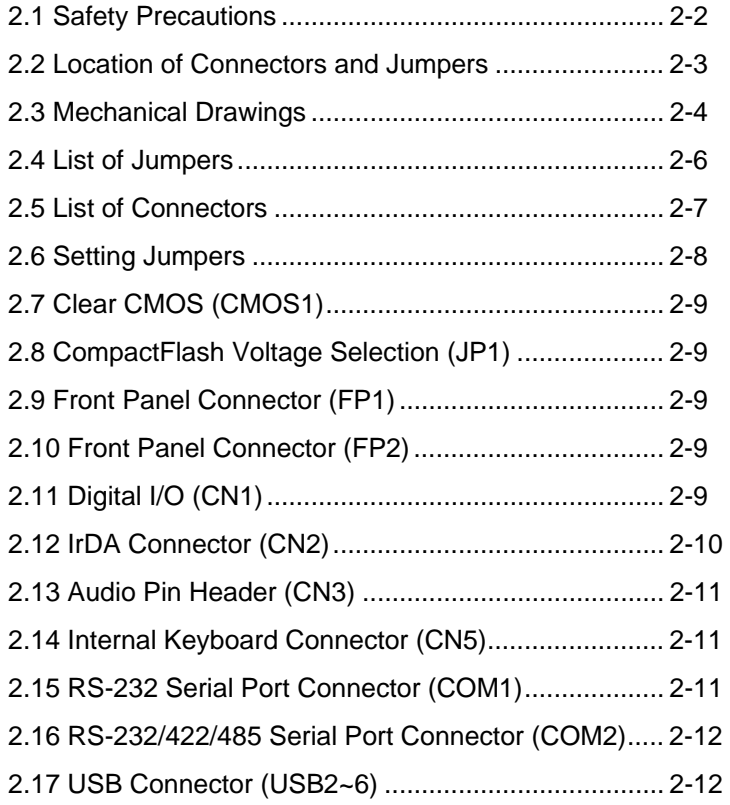

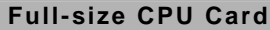

#### **Chapter 3 Award BIOS Setup**

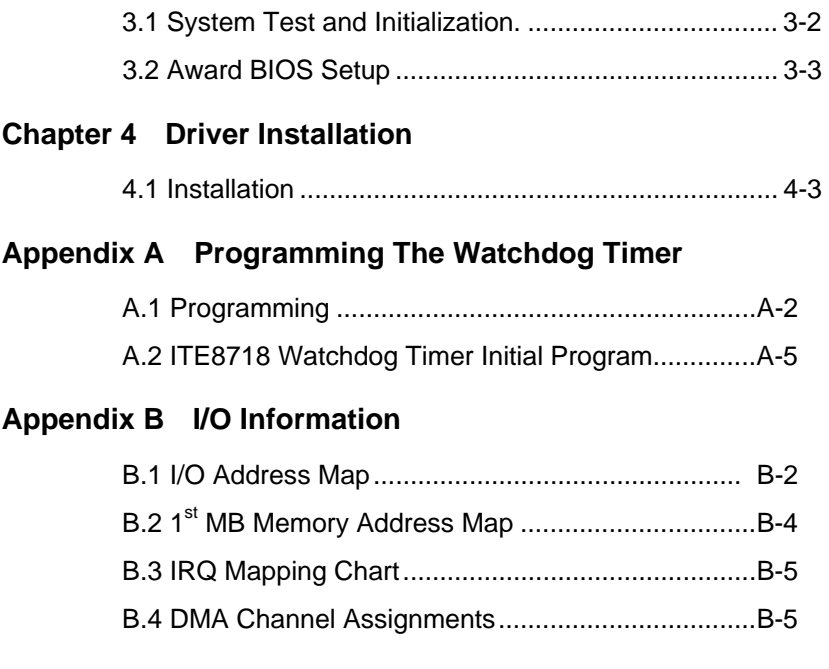

#### **Appendix C Mating Connector**

C1 List of Mating Connectors and Cables.................. C-2

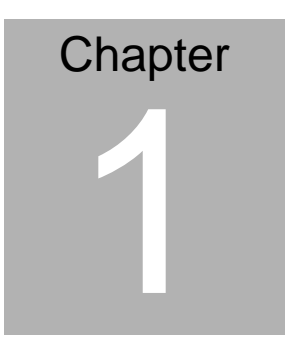

# **General Information**

 *Chapter 1 General Information* 1-1

#### **1.1 Introduction**

AAEON announces a new full-size form factor Single Board Computer (SBC) with PICMG 1.3 - **FSB-G41H**, which is based on the use of Intel® Core<sup>™</sup> 2 Duo / Core<sup>™</sup> 2 Quad / Pentium® D/ Celeron<sup>®</sup> processor. FSB-G41H utilizes Intel<sup>®</sup> LGA 775 CPU with high CPU core frequencies with the Front Side Bus (FSB) running at 800/1066/1333 MHz.

FSB-G41H supports DDR3 800/1066 system memory up to 4GB. The VGA Controller of FSB-G41H integrates Intel® G41H chipset and integrates GMA X4500 Graphic Engine to provide higher performance of graphic processing. AAEON's got Intel's long-term supply commitment and will guarantee product's long-life cycle to our precious customers.

In addition to the powerful computing engine, FSB-G41H equips with seven USB2.0 ports, two COM ports, one keyboard & one mouse connectors, and one parallel port. Moreover, it also supports four SATA 3.0Gb/s that support RAID 0/1/5/10, one IDE, one Floppy, and one CompactFlash<sup>™</sup> Type 2 slots. These versatile expansion interfaces bring FSB-G41H a great flexibility to serve different application demands.

.

#### **1.2 Features**

- Intel® Core™ 2 Duo/ Core™ 2 Quad/ Pentium<sup>®</sup> D/ Celeron® LGA 775 Processor, FSB 800/1066/1333 MHz
- $\bullet$  Intel® G41+ ICH7R
- z 240-Pin Dual-Channel DDR3 800/1066 DIMM Slot x 2 (Up To 4GB)
- z 10/100/1000Base-TX Ethernet x 2
- Intel<sup>®</sup> G41 Integrated GMA X4500 Graphic Engine
- HDAC Daughter Board
- z Onboard SATA 3.0Gb/s x 4 Support RAID 0/1/5/10, IDE x 1, Floppy x 1, CompactFlash™ Type 2 x 1
- z COM x 2, USB2.0 x 7, Parallel x 1 ,
- PCI-Express [x16] x 1, PCI-Express[x4] x 1, PCI x 4 **Expansions**
- ATX 2.1
- PICMG 1.3

#### **1.3 Specification**

#### **System**

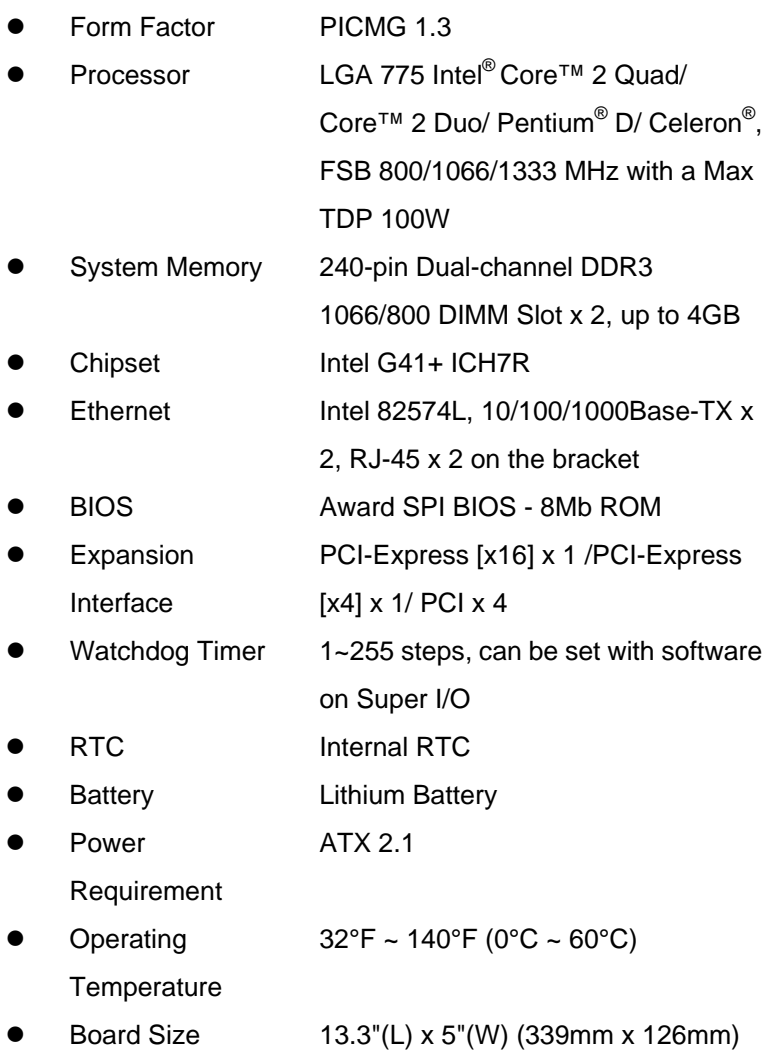

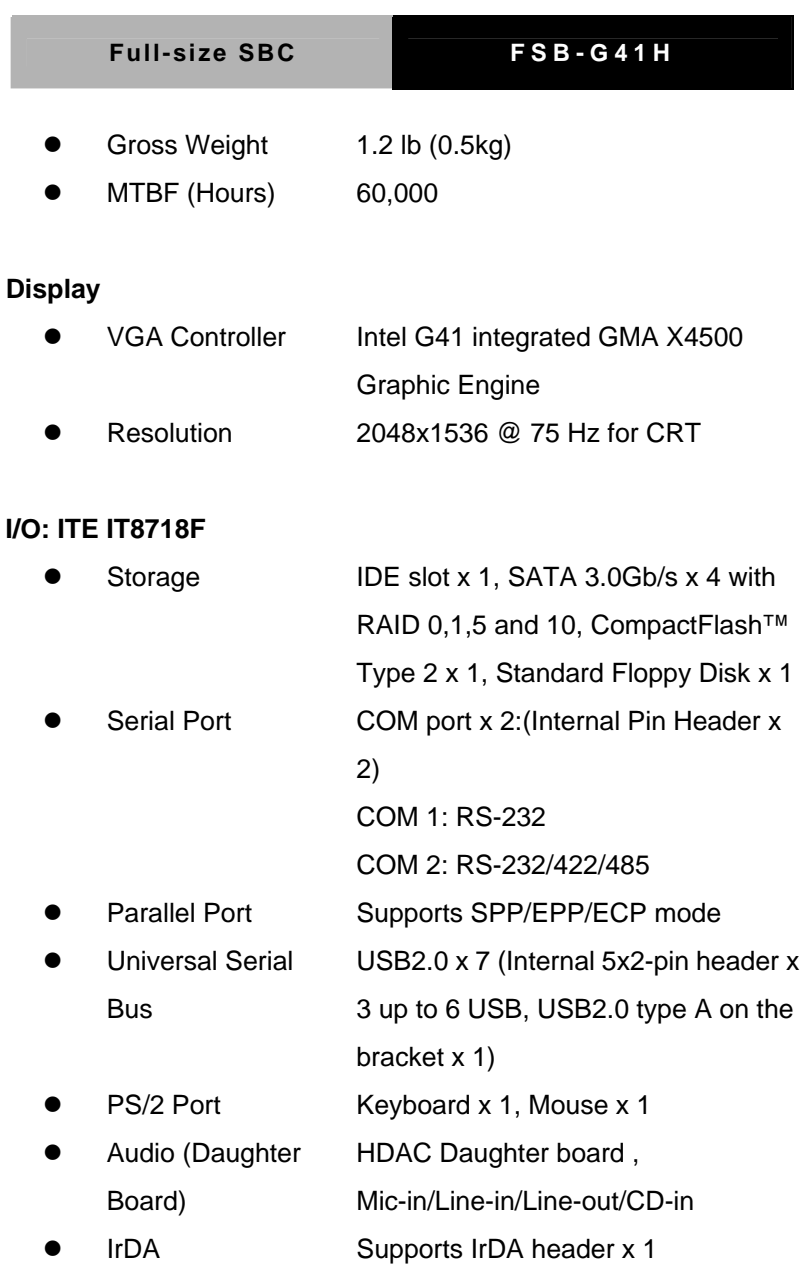

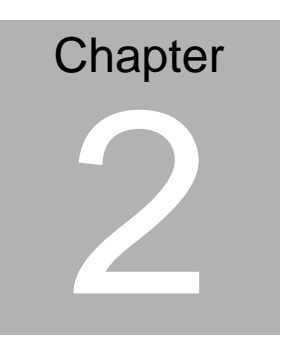

# **Quick Installation Guide**

*Chapter 2 Quick Installation Guide* 2 - 1

#### **2.1 Safety Precautions**

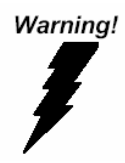

*Always completely disconnect the power cord from your board whenever you are working on it. Do not make connections while the power is on, because a sudden rush of power can damage sensitive electronic components.* 

Caution!

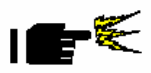

*Always ground yourself to remove any static charge before touching the board. Modern electronic devices are very sensitive to static electric charges. Use a grounding wrist strap at all times. Place all electronic components on a static-dissipative surface or in a static-shielded bag when they are not in the chassis* 

#### **2.2 Location of Connectors and Jumpers**

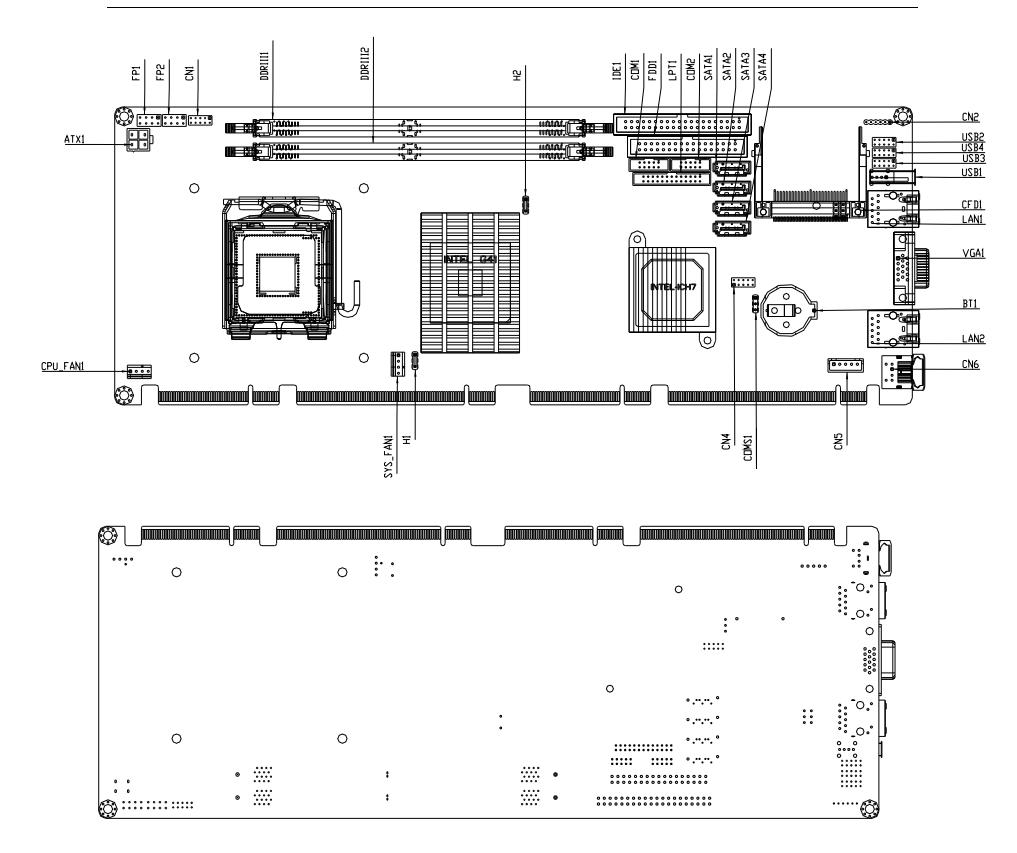

#### **2.3 Mechanical Drawings**

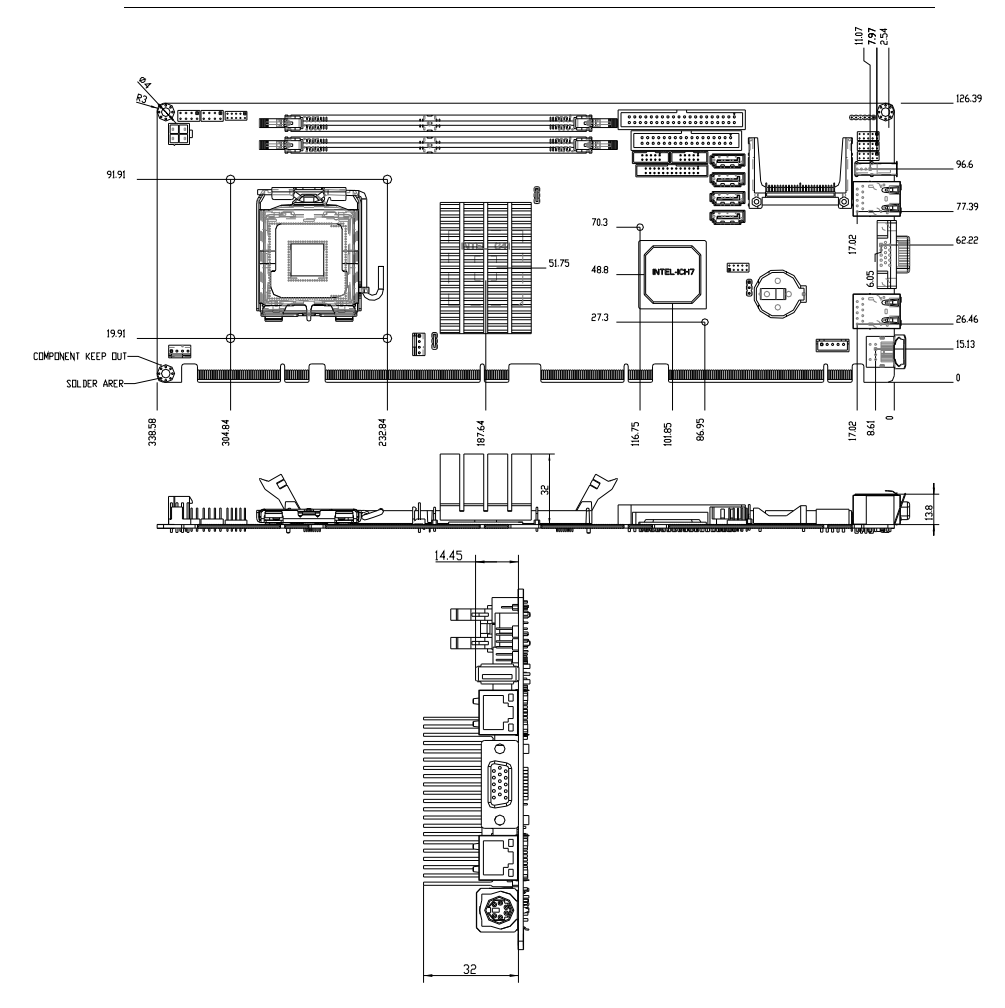

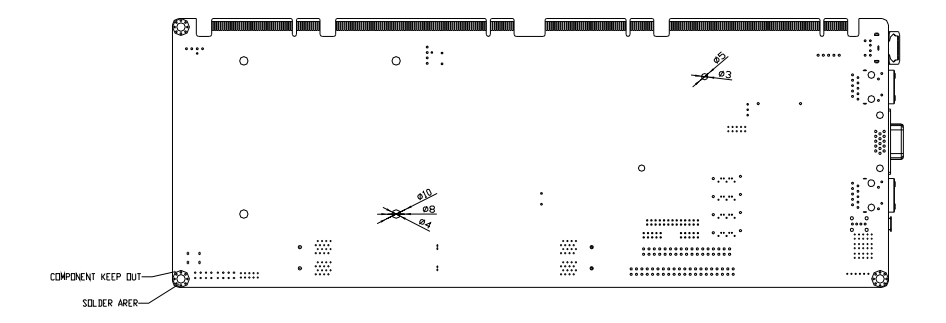

#### **2.4 List of Jumpers**

The board has a number of jumpers that allow you to configure your system to suit your application.

The table below shows the function of each of the board's jumpers:

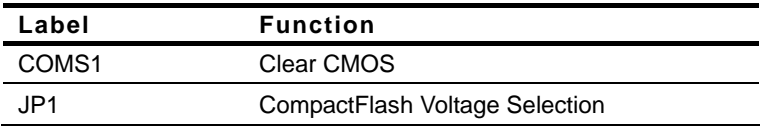

#### **2.5 List of Connectors**

The table below shows the function of each board's connectors:

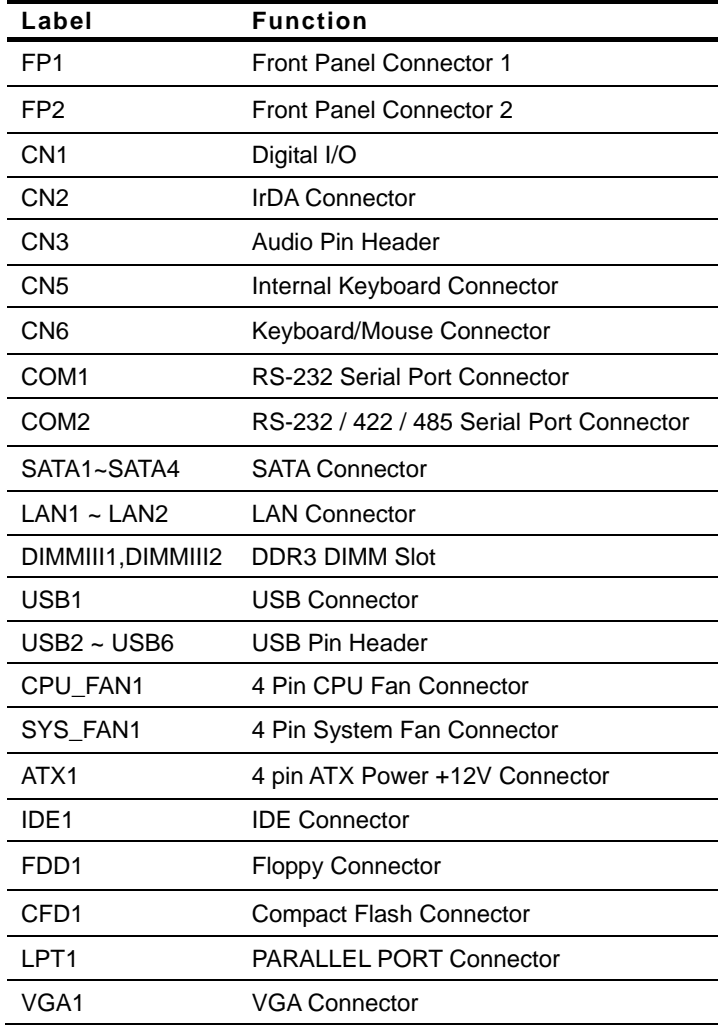

 *Chapter 2 Quick Installation Guide* 2 - 7

#### **2.6 Setting Jumpers**

You configure your card to match the needs of your application by setting jumpers. A jumper is the simplest kind of electric switch. It consists of two metal pins and a small metal clip (often protected by a plastic cover) that slides over the pins to connect them. To "close" a jumper you connect the pins with the clip.

To "open" a jumper you remove the clip. Sometimes a jumper will have three pins, labeled 1, 2 and 3. In this case you would connect either pins 1 and 2 or 2 and 3.

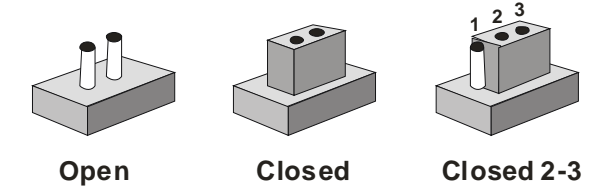

A pair of needle-nose pliers may be helpful when working with jumpers.

If you have any doubts about the best hardware configuration for your application, contact your local distributor or sales representative before you make any change.

Generally, you simply need a standard cable to make most connections.

#### **2.7 Clear CMOS (CMOS1)**

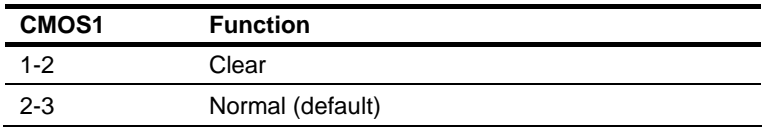

#### **2.8 CompactFlash Voltage Selection (JP1)**

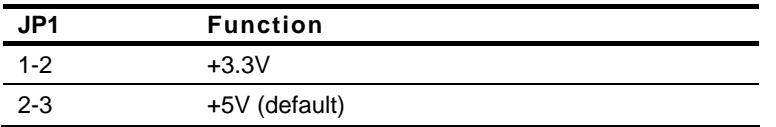

#### **2.9 Front Panel Connector (FP1)**

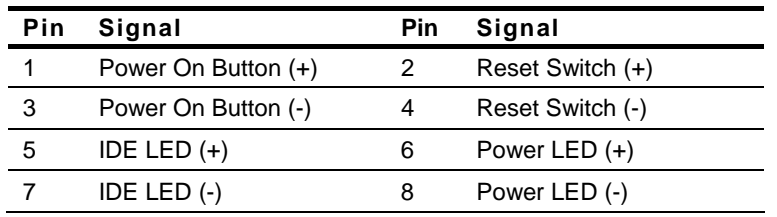

#### **2.10 Front Panel Connector (FP2)**

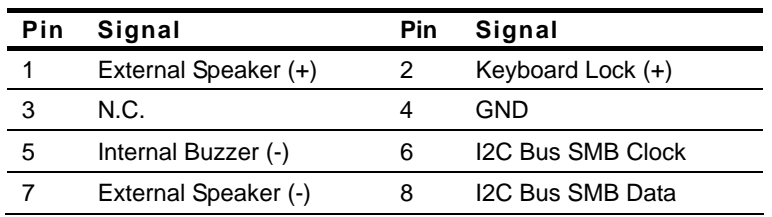

Note: Internal Buzzer Enable, Close Pin 5, 7

#### **2.11 Digital I/O (CN1)**

This connector offers 4-pair of digital I/O functions and address is 801H.

The pin definitions are illustrated below:

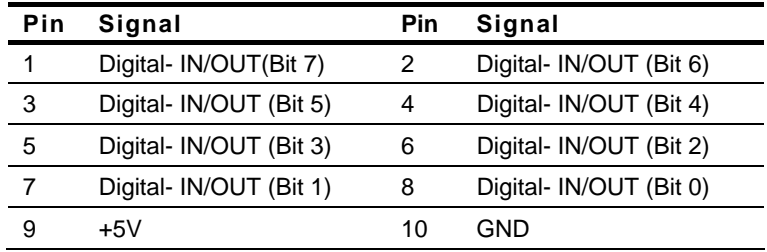

The pin definitions and registers mapping are illustrated below:

#### Address: 801H

4 in / 4 out

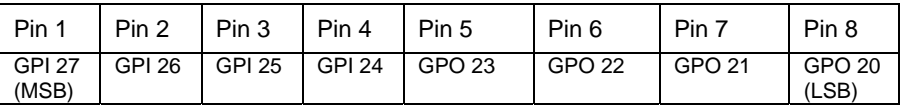

8 in

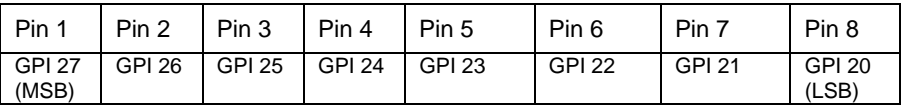

8 Out

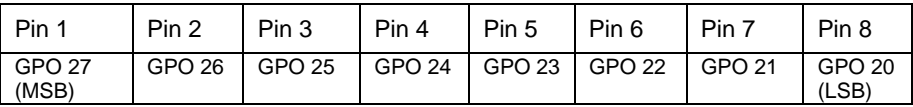

#### **2.12 IrDA Connector(CN2)**

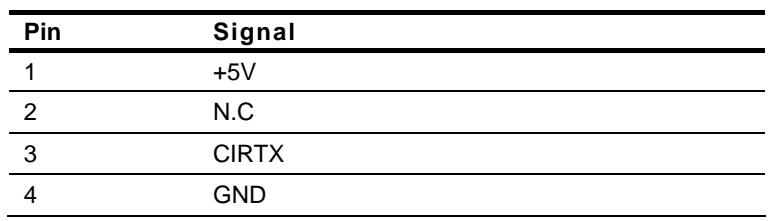

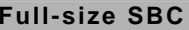

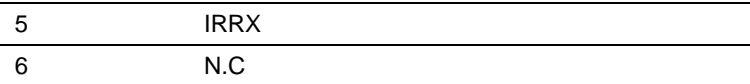

#### **2.13 Audio Pin Header (CN3)**

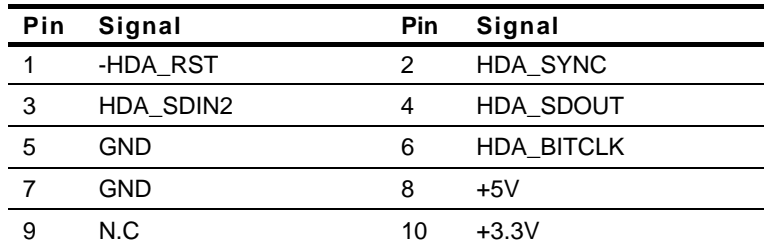

#### **2.14 Internal Keyboard Connector (CN5)**

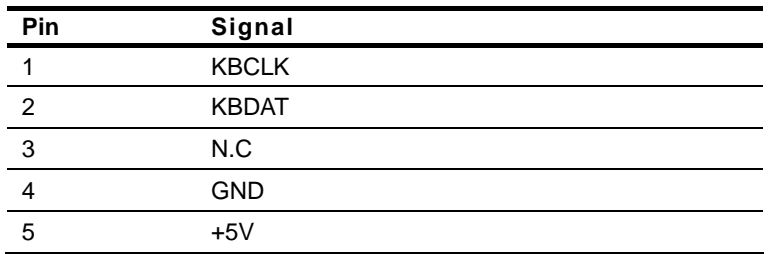

#### **2.15 RS-232 Serial Port Connector (COM1)**

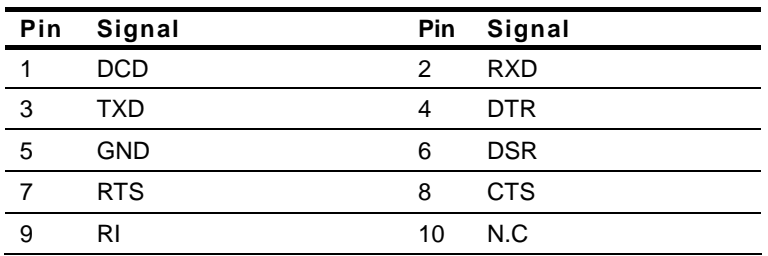

#### **2.16 RS-232/422/485 Serial Port Connector (COM2)**

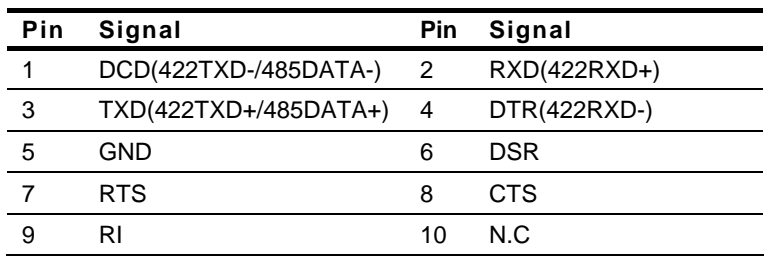

#### **2.17 USB Connector (USB2~6)**

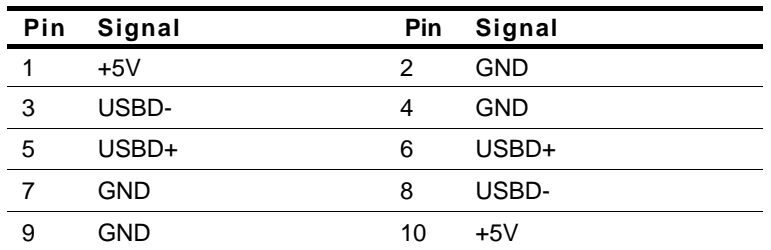

#### **Below Table for China RoHS Requirements**  产品中有毒有害物质或元素名称及含量

## 有毒有害物质或元素 部件名称 | 铅 **(Pb)** 汞 **(Hg)** 镉 **(Cd)** 六价铬 **(Cr(VI))** 多溴联苯 多溴二苯醚 **(PBB) (PBDE)**  印刷电路板 及其电子组件 × | 0 | 0 | 0 | 0 | 0 外部信号 连接器及线材 × | 0 | 0 | 0 | 0 | 0

**AAEON Main Board/ Daughter Board/ Backplane** 

**O**:表示该有毒有害物质在该部件所有均质材料中的含量均在 **SJ/T 11363-2006** 标准规定的限量要求以下。

**X**:表示该有毒有害物质至少在该部件的某一均质材料中的含量超出 **SJ/T 11363-2006** 标准规定的限量要求。

备注:此产品所标示之环保使用期限,系指在一般正常使用状况下。

# **Chapter** 3

# **Award BIOS Setup**

#### **3.1 System Test and Initialization**

These routines test and initialize board hardware. If the routines encounter an error during the tests, you will either hear a few short beeps or see an error message on the screen. There are two kinds of errors: fatal and non-fatal. The system can usually continue the boot up sequence with non-fatal errors. Non-fatal error messages usually appear on the screen along with the following instructions:

Press <F1> to RESUME

Write down the message and press the F1 key to continue the boot up sequence.

#### **System configuration verification**

These routines check the current system configuration against the values stored in the CMOS memory. If they do not match, the program outputs an error message. You will then need to run the BIOS setup program to set the configuration information in memory.

There are three situations in which you will need to change the CMOS settings:

- 1. You are starting your system for the first time
- 2. You have changed the hardware attached to your system
- 3. The CMOS memory has lost power and the configuration information has been erased.

The FSB-G41H CMOS memory has an integral lithium battery backup for data retention. However, you will need to replace the complete unit when it finally runs down.

#### **3.2 Award BIOS Setup**

Awards BIOS ROM has a built-in Setup program that allows users to modify the basic system configuration. This type of information is stored in battery-backed CMOS RAM so that it retains the Setup information when the power is turned off.

#### **Entering Setup**

Power on the computer and press <Del> immediately. This will allow you to enter Setup.

#### **Standard CMOS Features**

Use this menu for basic system configuration. (Date, time, IDE, etc.)

#### **Advanced BIOS Features**

Use this menu to set the advanced features available on your system.

#### **Advanced Chipset Features**

Use this menu to change the values in the chipset registers and optimize your system performance.

#### **Integrated Peripherals**

Use this menu to specify your settings for integrated peripherals. (Primary slave, secondary slave, keyboard, mouse etc.)

#### **Power Management Setup**

Use this menu to specify your settings for power management. (HDD power down, power on by ring, KB wake up, etc.)

#### **PnP/PCI Configurations**

This entry appears if your system supports PnP/PCI.

#### **PC Health Status**

This menu allows you to set the shutdown temperature for your system.

#### **Frequency/Voltage Control**

Use this menu to specify your settings for auto detect DIMM/PCI clock and spread spectrum.

#### **Load Fail-Safe Defaults**

Use this menu to load the BIOS default values for the minimal/stable performance for your system to operate.

#### **Load Optimized Defaults**

Use this menu to load the BIOS default values that are factory settings for optimal performance system operations. While AWARD has designated the custom BIOS to maximize performance, the factory has the right to change these defaults to meet their needs.

#### **Set Supervisor/User Password**

Use this menu to set Supervisor/User Passwords.

#### **Save and Exit Setup**

Save CMOS value changes to CMOS and exit setup.

#### **Exit Without Saving**

Abandon all CMOS value changes and exit setup.

#### **Setup Menu**

#### **Press Delete to run Setup**

#### **Root Setup Menu**

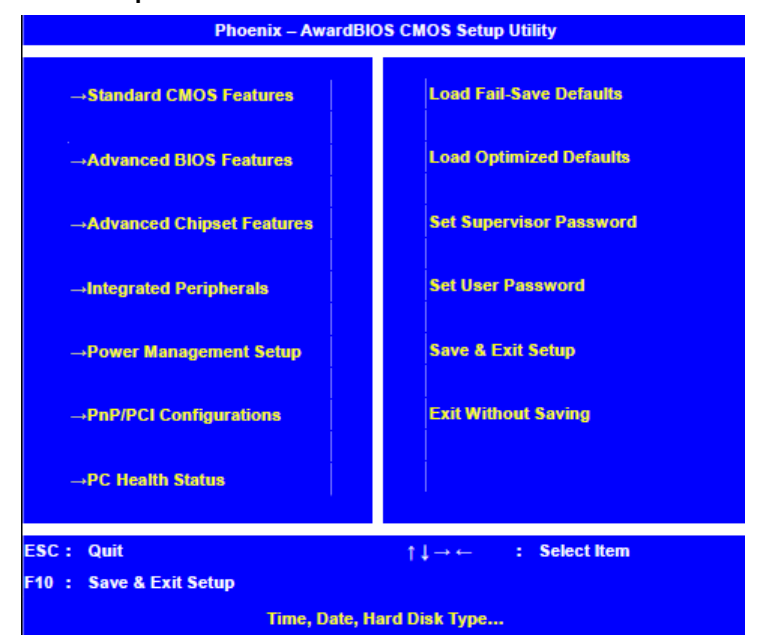

#### **Setup menu: Standard CMOS Features**

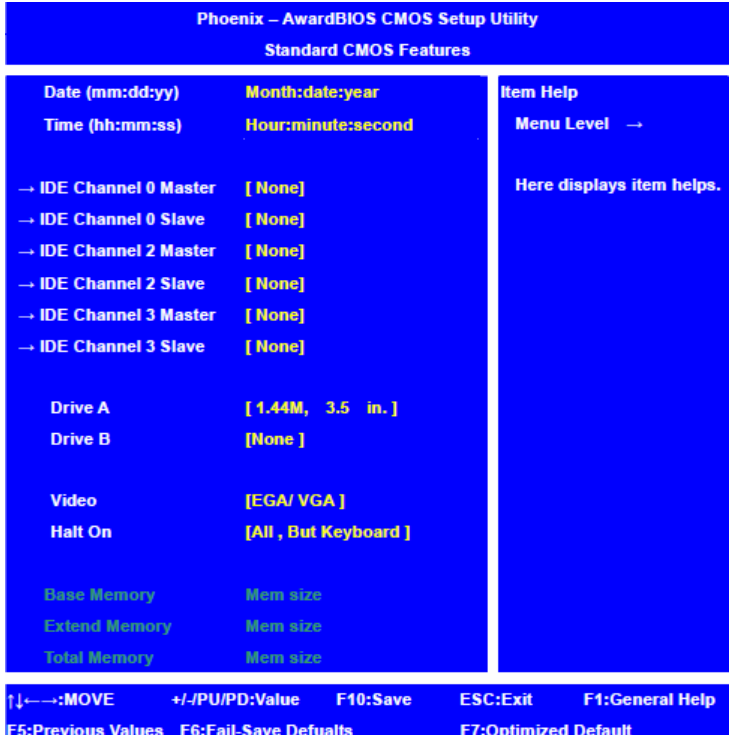

#### **Item Content Summary :**

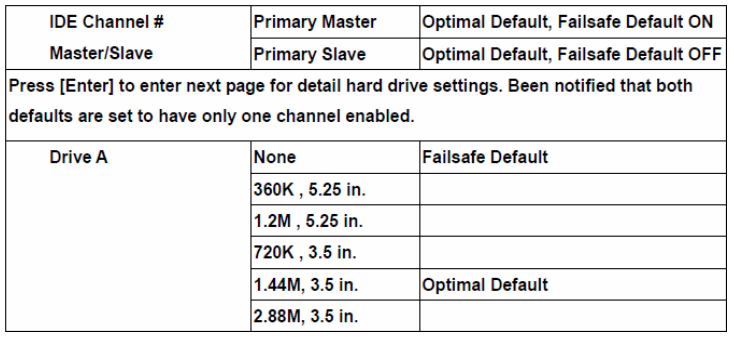

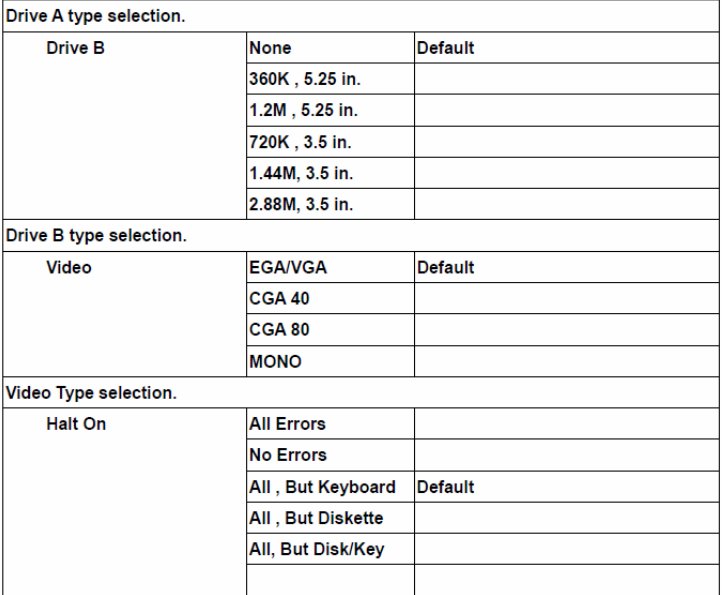

#### **Setup Submenu: Advanced BIOS Features**

#### **IDE Channel # Master/Slave**

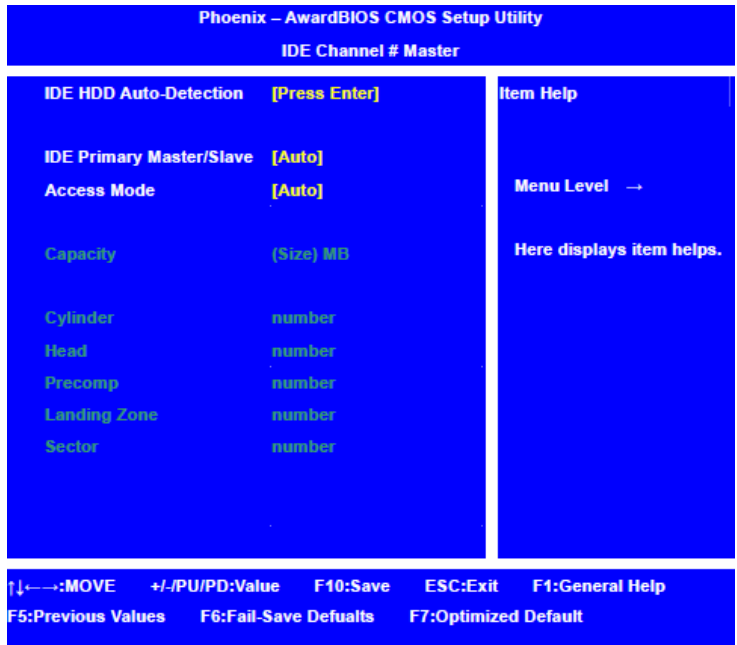

#### **Item Content Summary :**

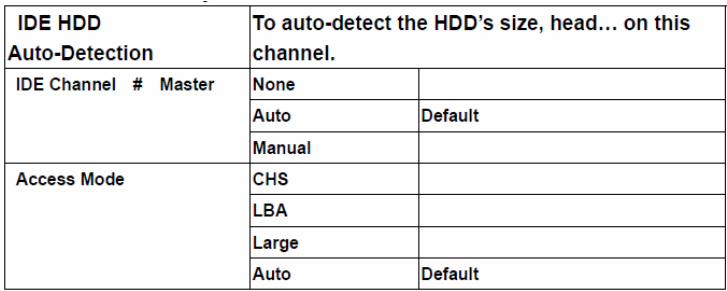

#### **Setup menu: Advanced BIOS Features**

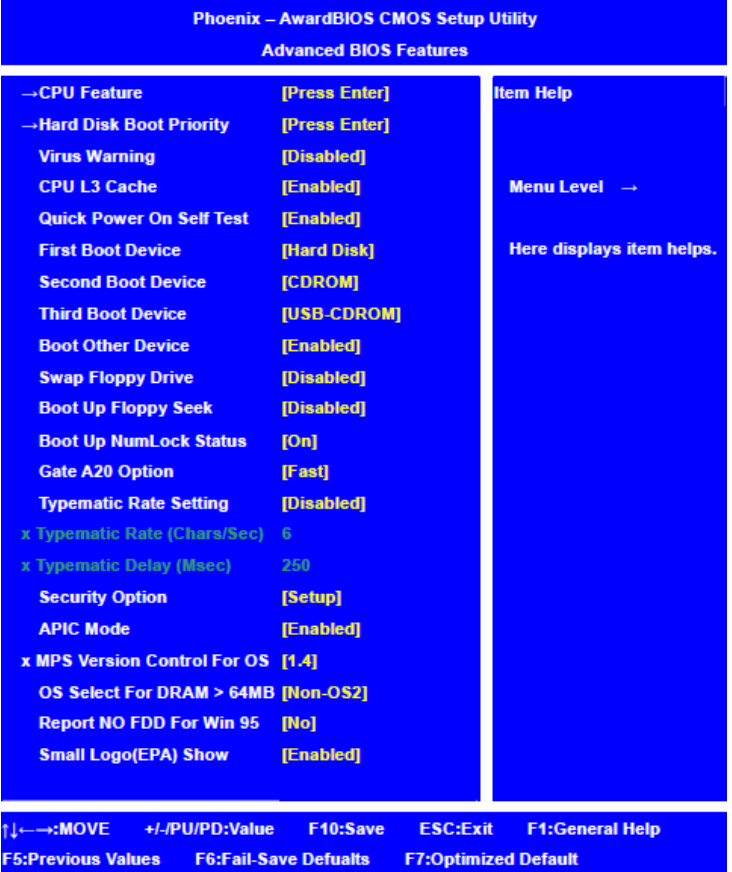

#### **Item Content Summary :**

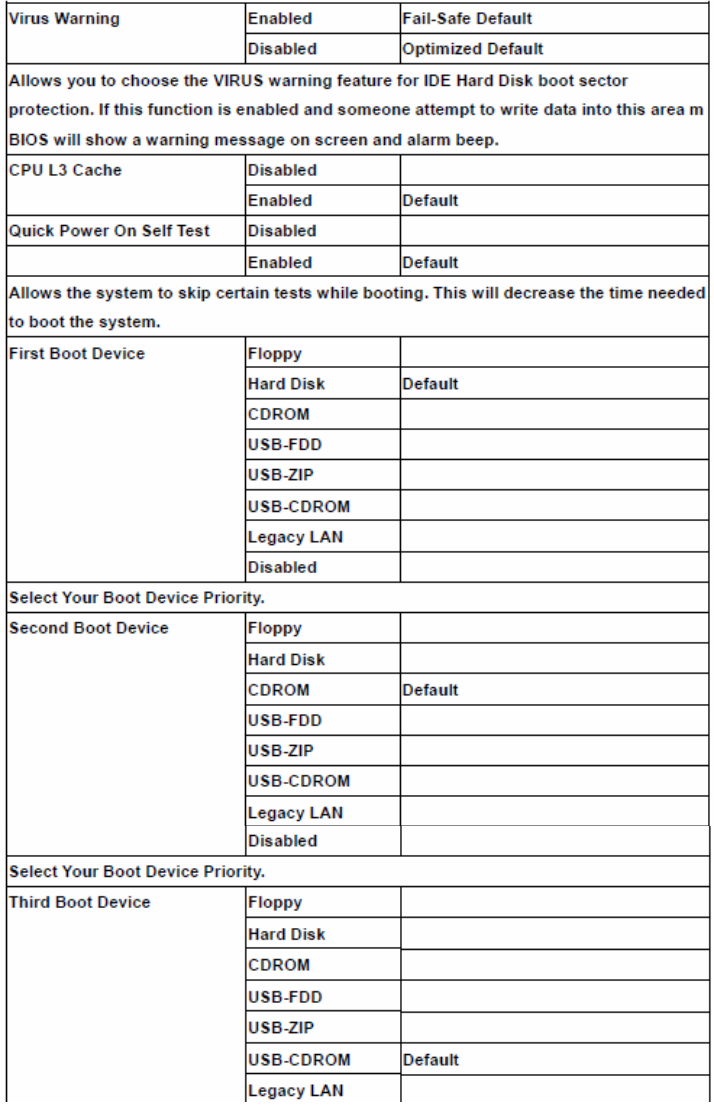

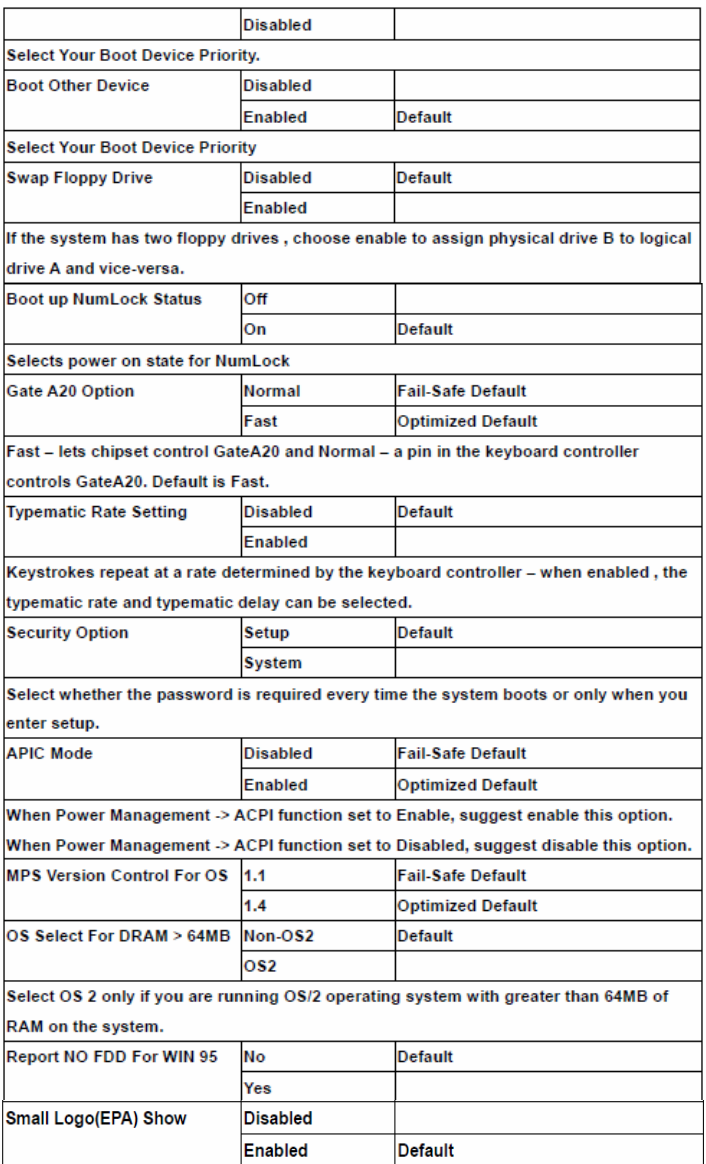

#### **Setup menu: Advanced BIOS Features**

#### **CPU Feature**

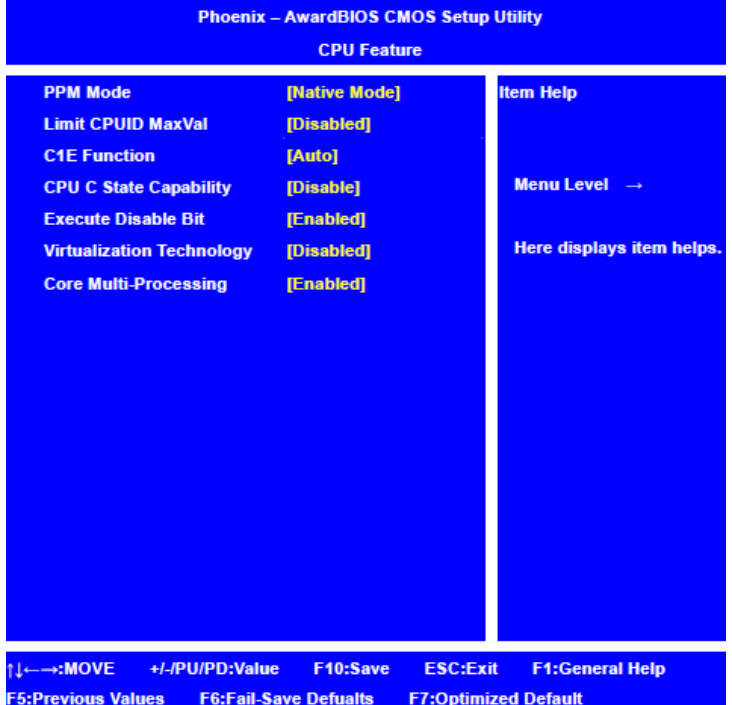

#### **Item Content Summary :**

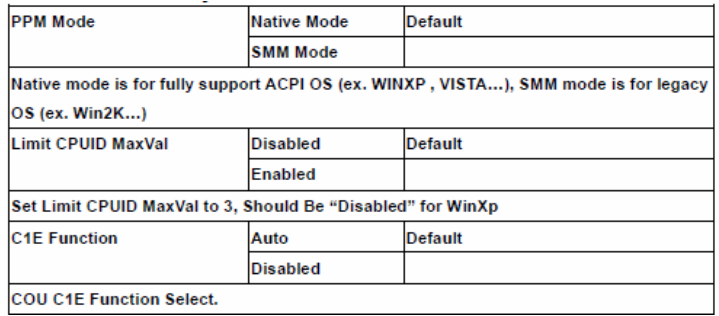

*Chapter 3 Award BIOS Setup* 3-12
$\overline{a}$ 

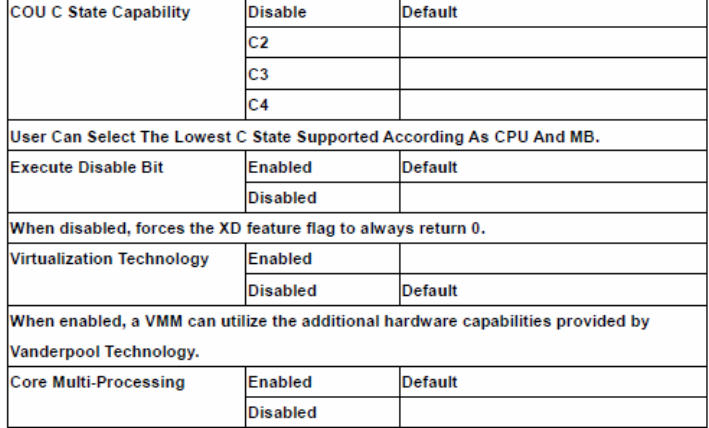

#### **Setup menu: Advanced BIOS Features**

#### **Hard Disk Boot Priority**

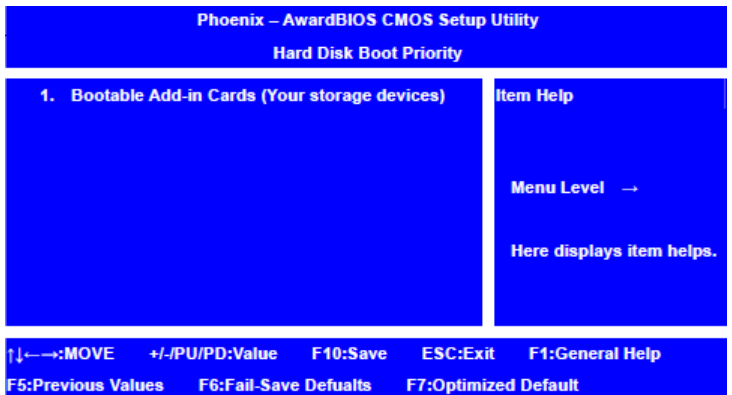

#### **Item Content Summary :**

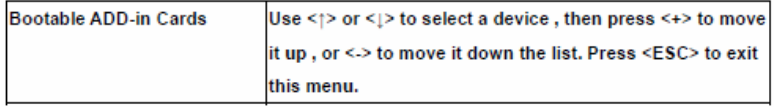

#### **Setup menu: Advanced Chipset Features**

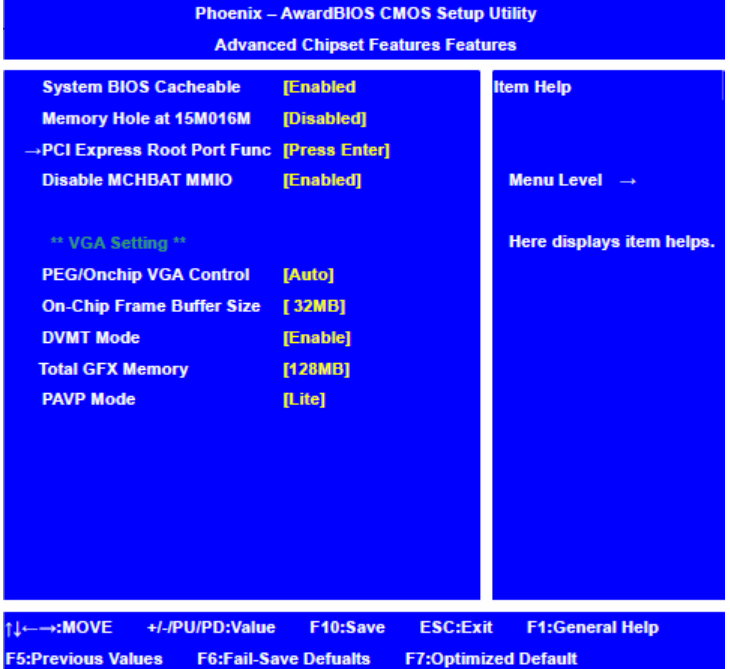

#### **Item Content Summary :**

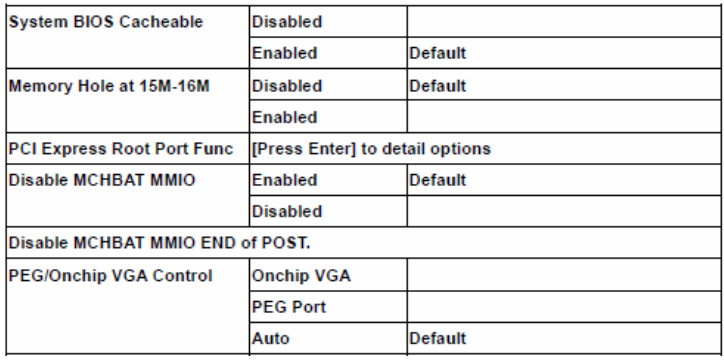

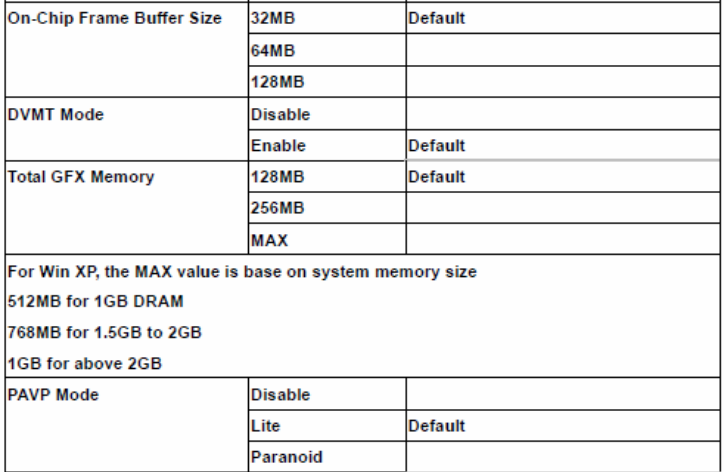

#### **Setup menu: Advanced Chipset Features**

#### **PCI Express Root Port Function**

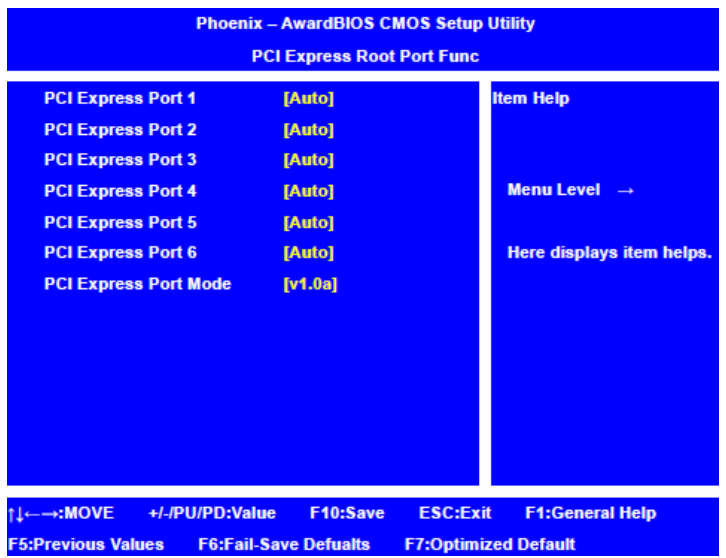

#### **Item Content Summary :**

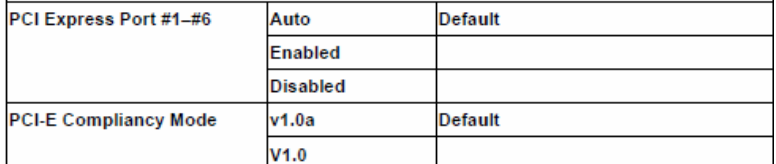

#### **Setup menu: Integrated Peripherals**

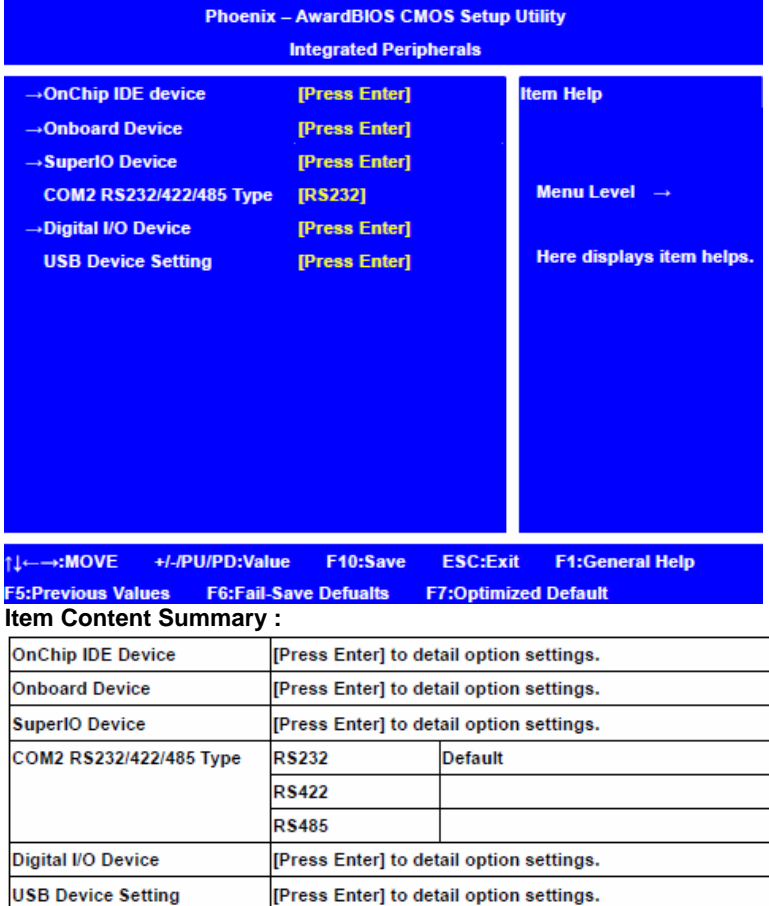

*Chapter 3 Award BIOS Setup* 3-16

#### **Setup menu: Integrated Peripherals**

#### **OnChip IDE Device**

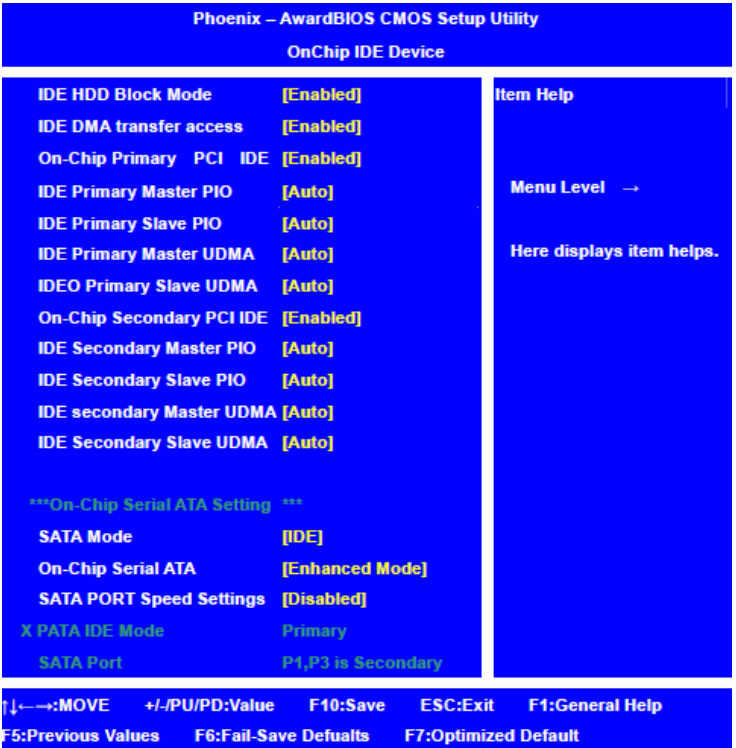

#### **Item Content Summary :**

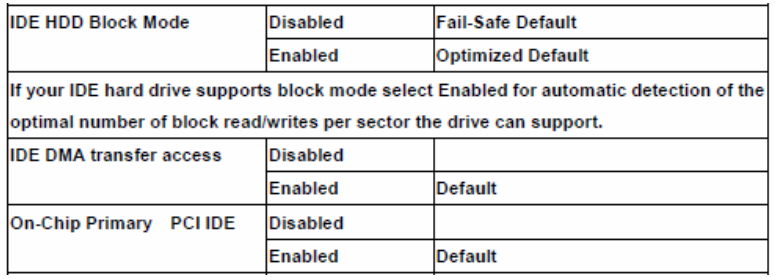

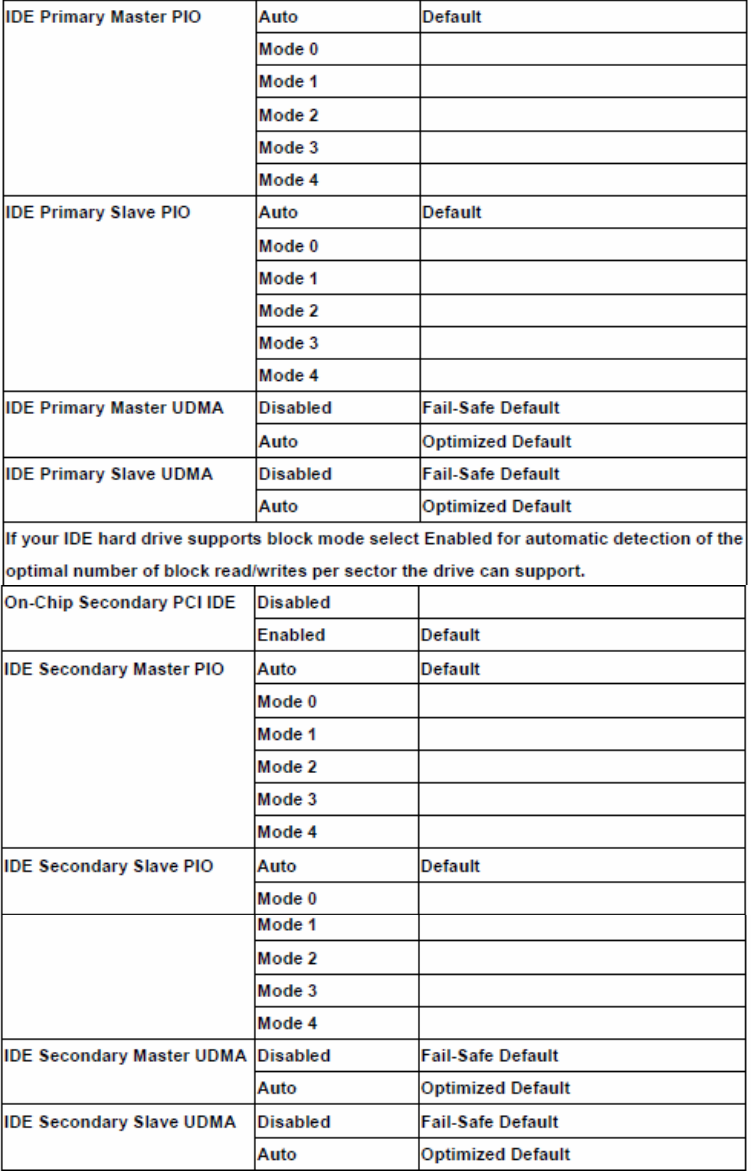

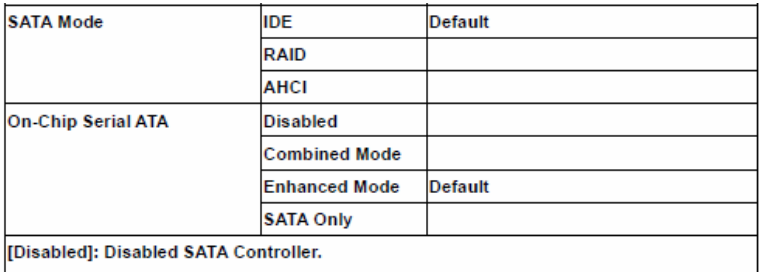

[Auto]: Auto arrange by BIOS.

[Combined Mode]: PATA and SATA are combined. Max. of 2 IDE drives in each channel.

[Enhanced Mode]: Enable both SATA and PATA. Max. of 6 IDE drives are supported.

[SATA Only]: SATA is operating in legacy mode.

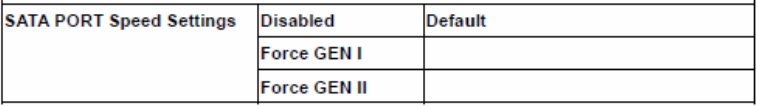

#### **Setup menu: Integrated Peripherals**

#### **Onboard Device**

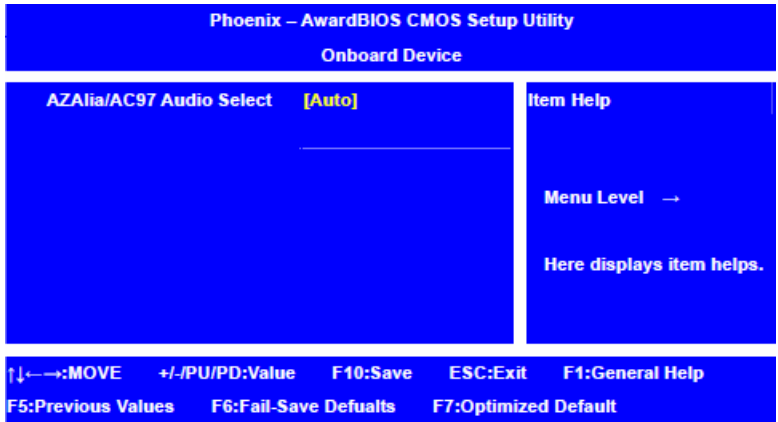

#### **Item Content Summary :**

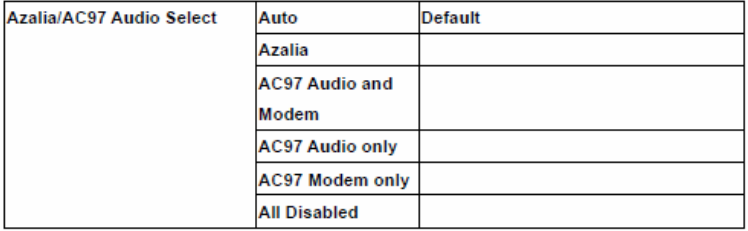

#### **Setup menu: Advanced BIOS Features**

#### **SuperIO Device**

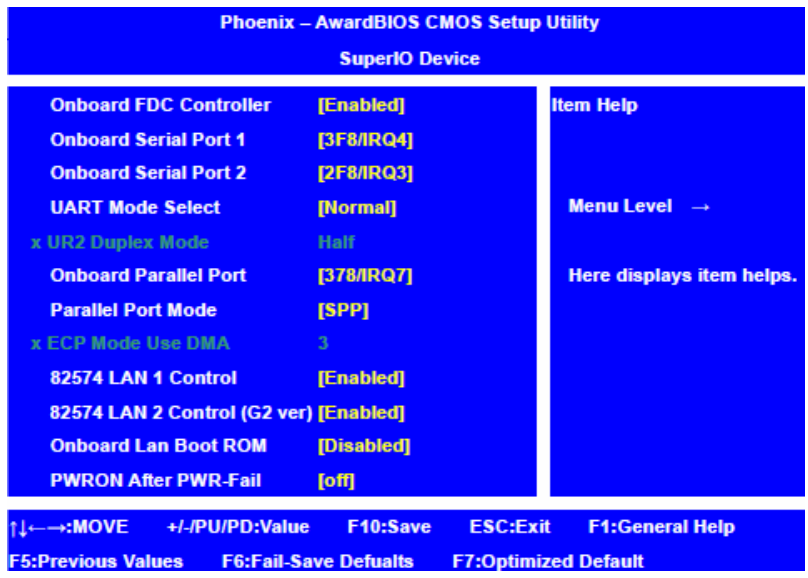

## **Item Content Summary :**

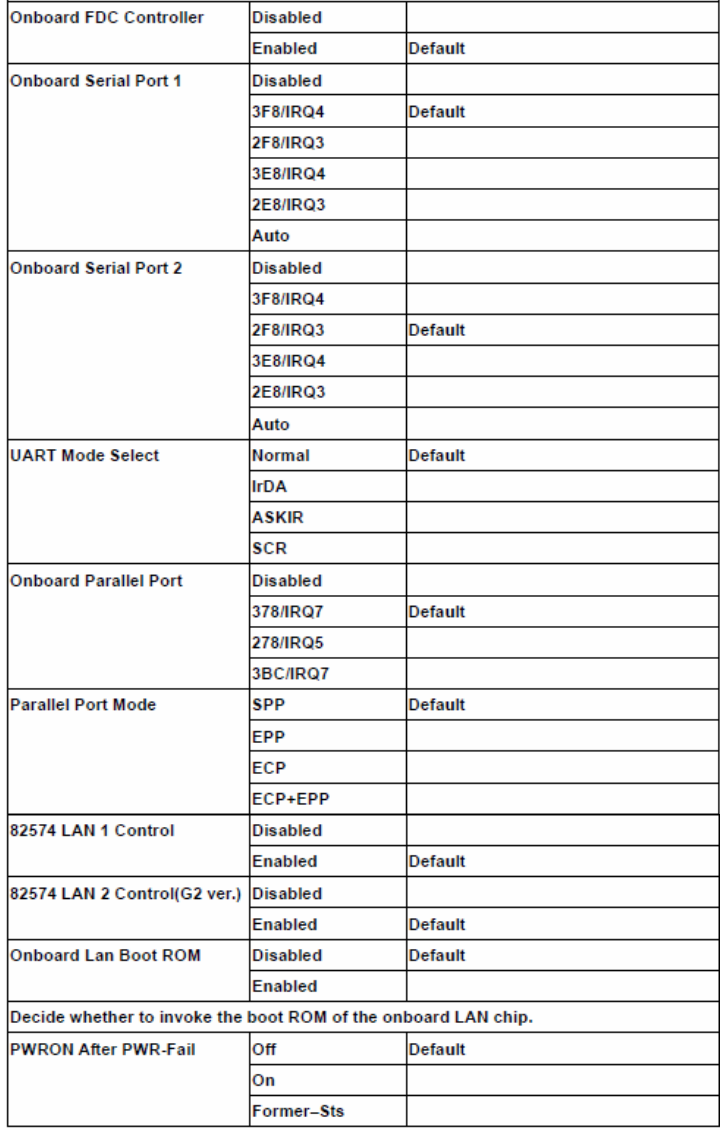

#### **Setup menu: Integrated Peripherals**

#### **Digital I/O Device**

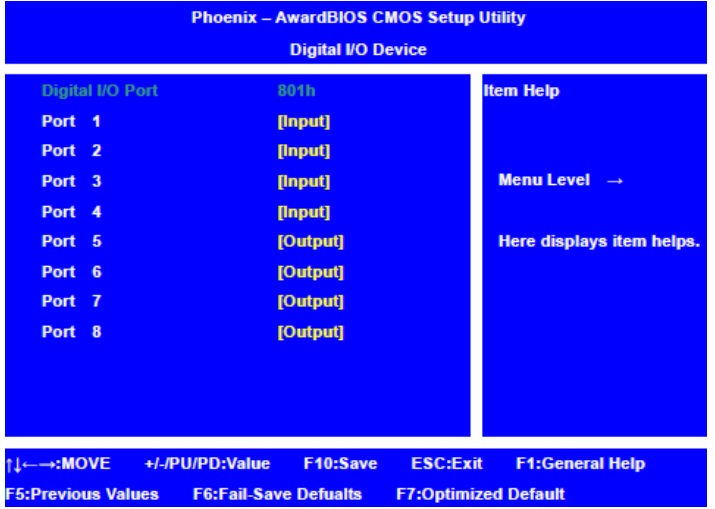

#### **Item Content Summary :**

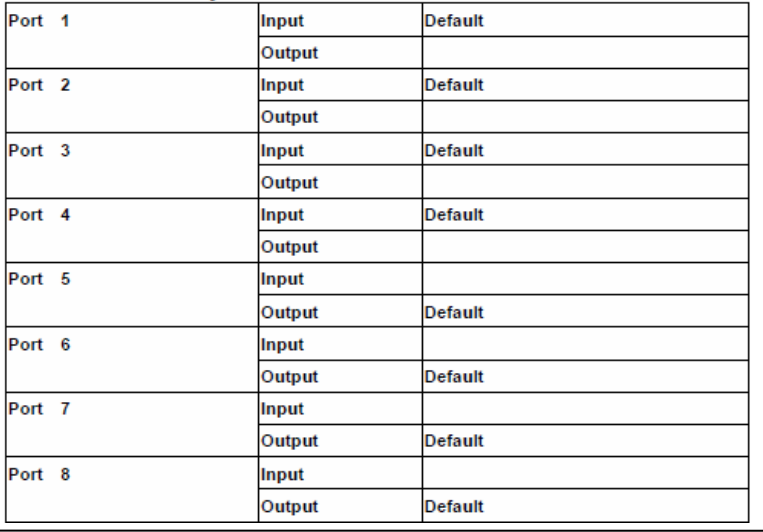

*Chapter 3 Award BIOS Setup* 3-22

#### **Setup menu: Integrated Peripherals**

#### **USB Device Setting**

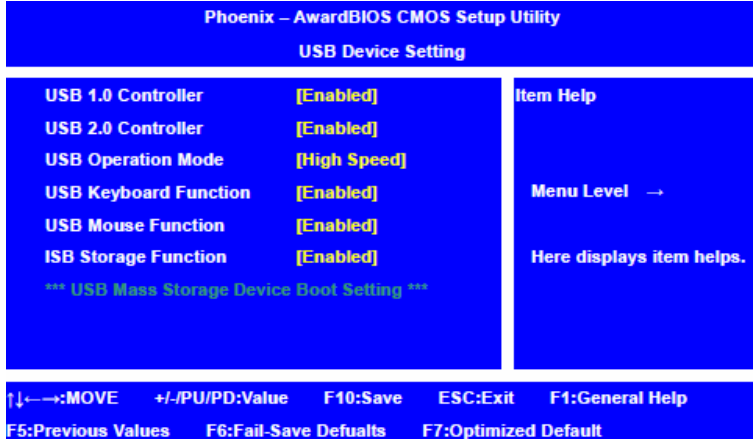

#### **Item Content Summary :**

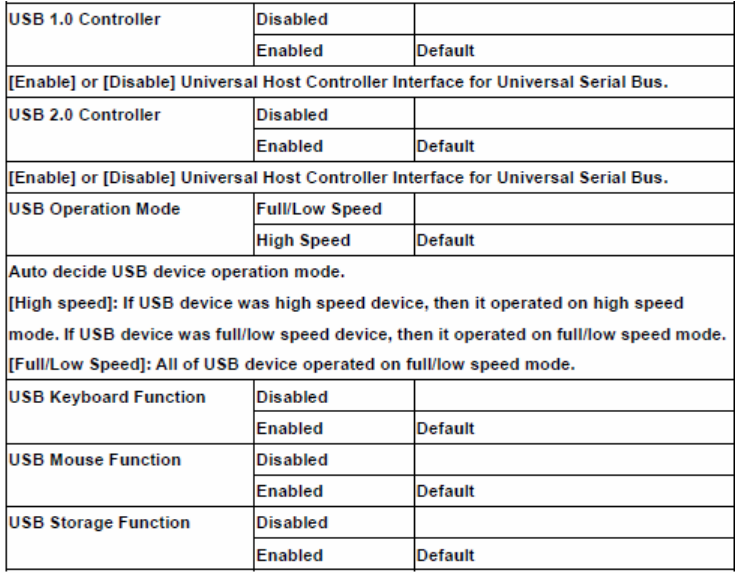

#### **Setup menu: Power Management Setup**

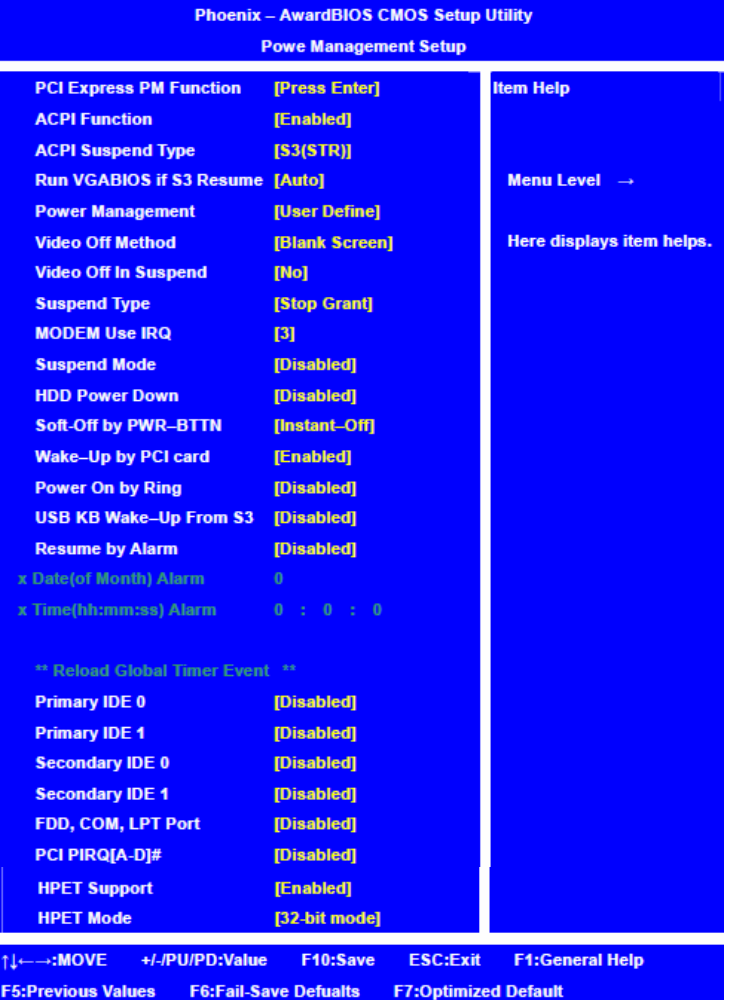

#### **Item Content summary :**

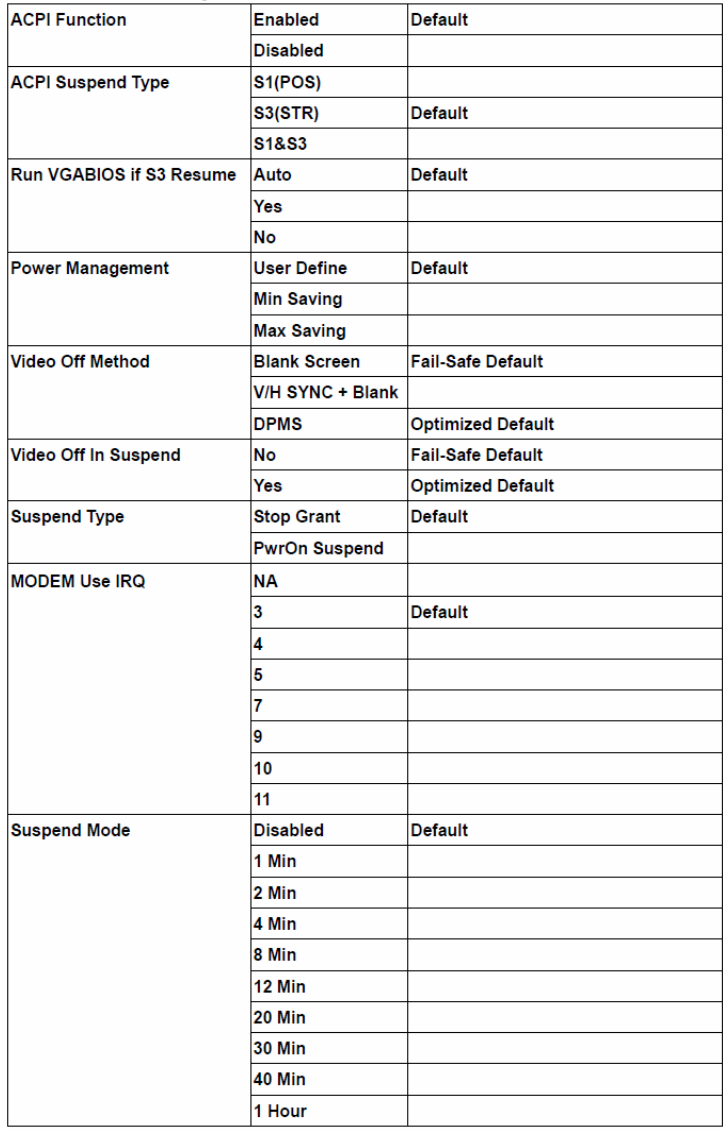

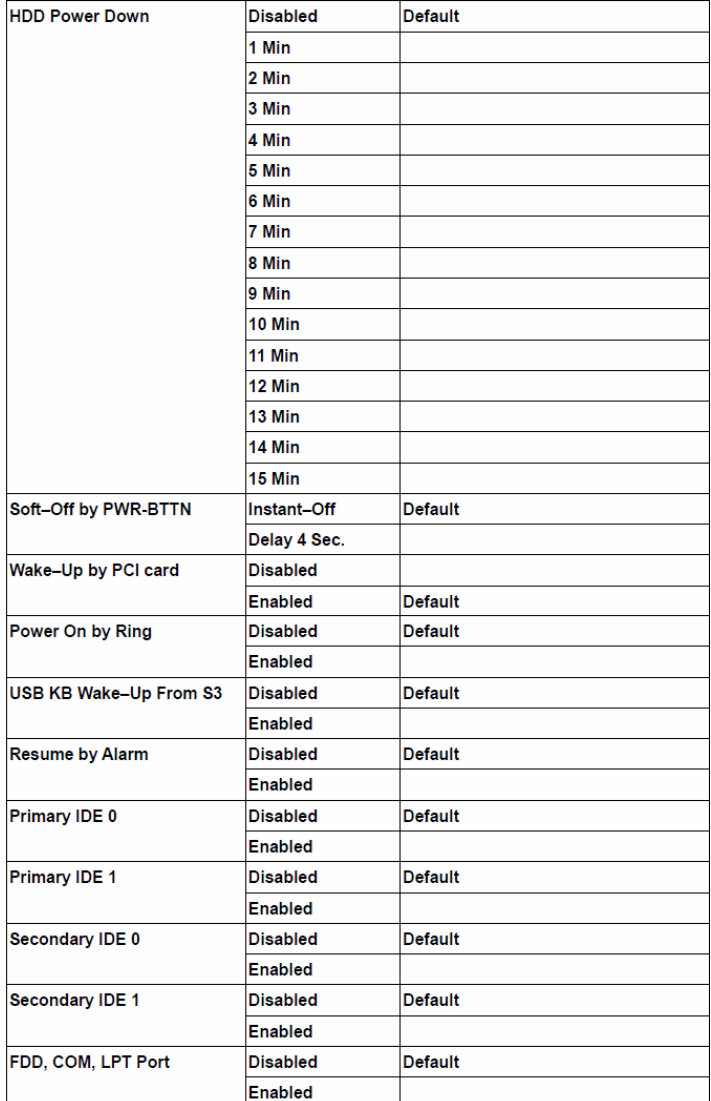

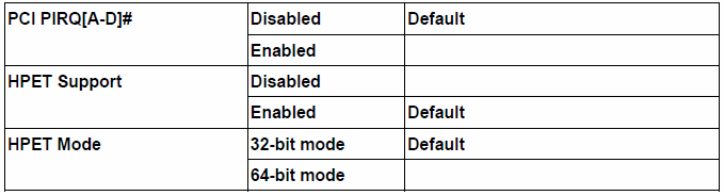

#### **Setup menu: Power Management Setup**

#### **PCI Express PM Function**

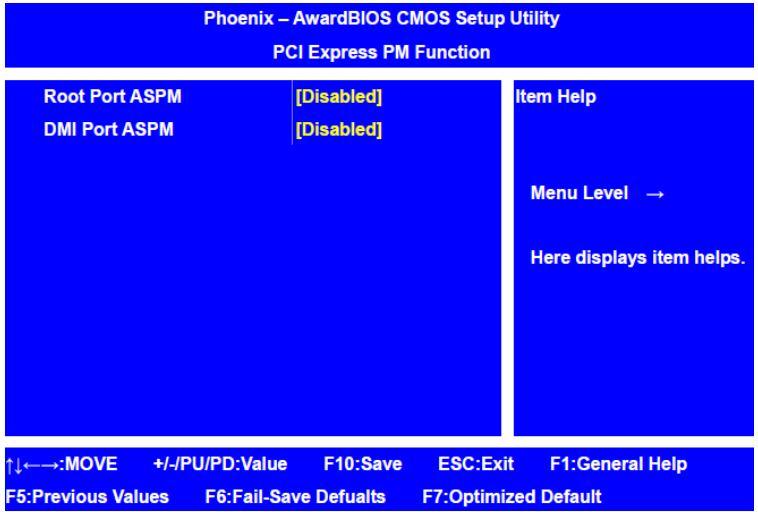

#### **Item Content Summary :**

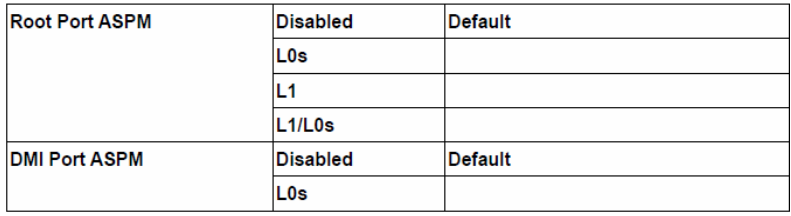

## **Setup menu : PnP/PCI Configurations**

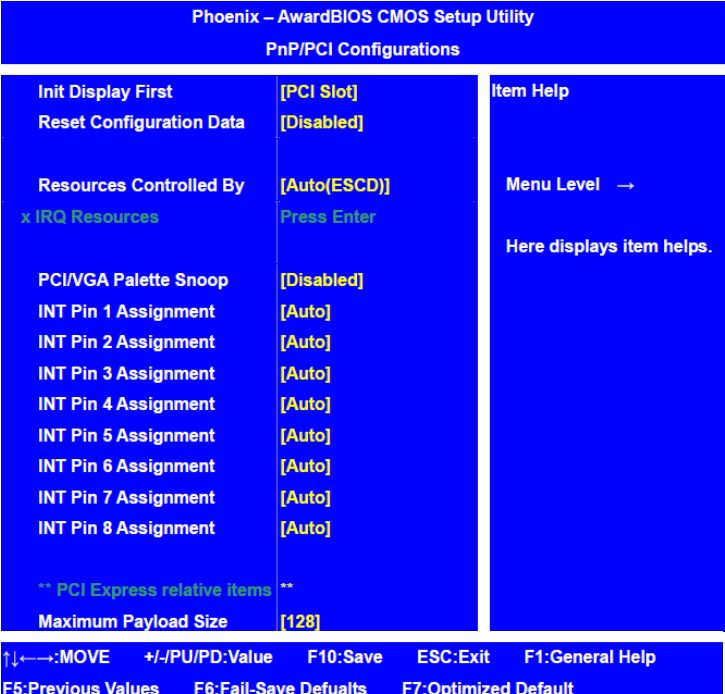

#### **Item Content summary :**

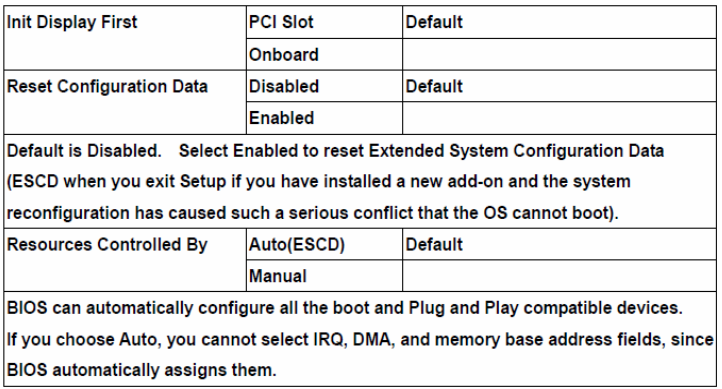

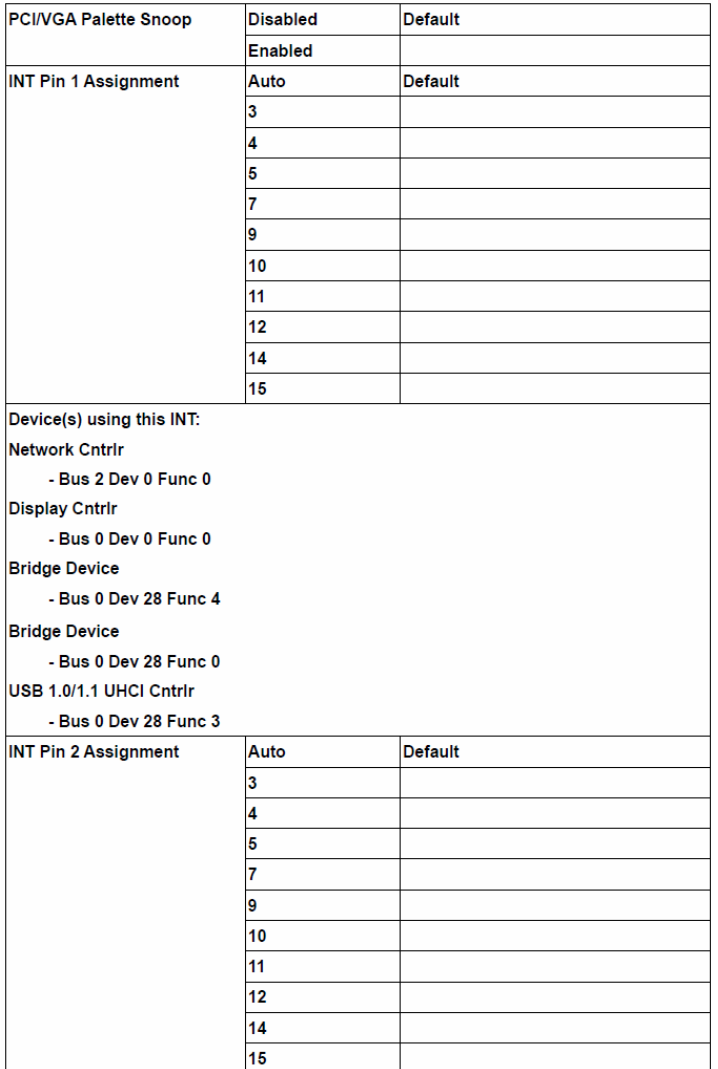

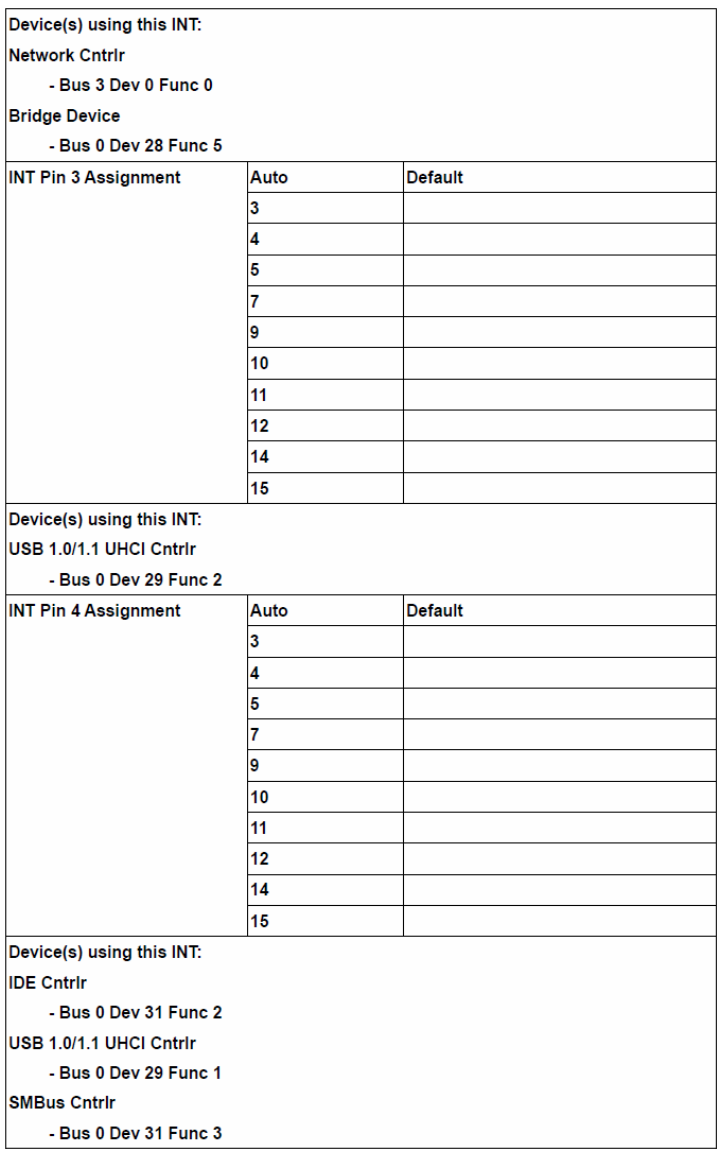

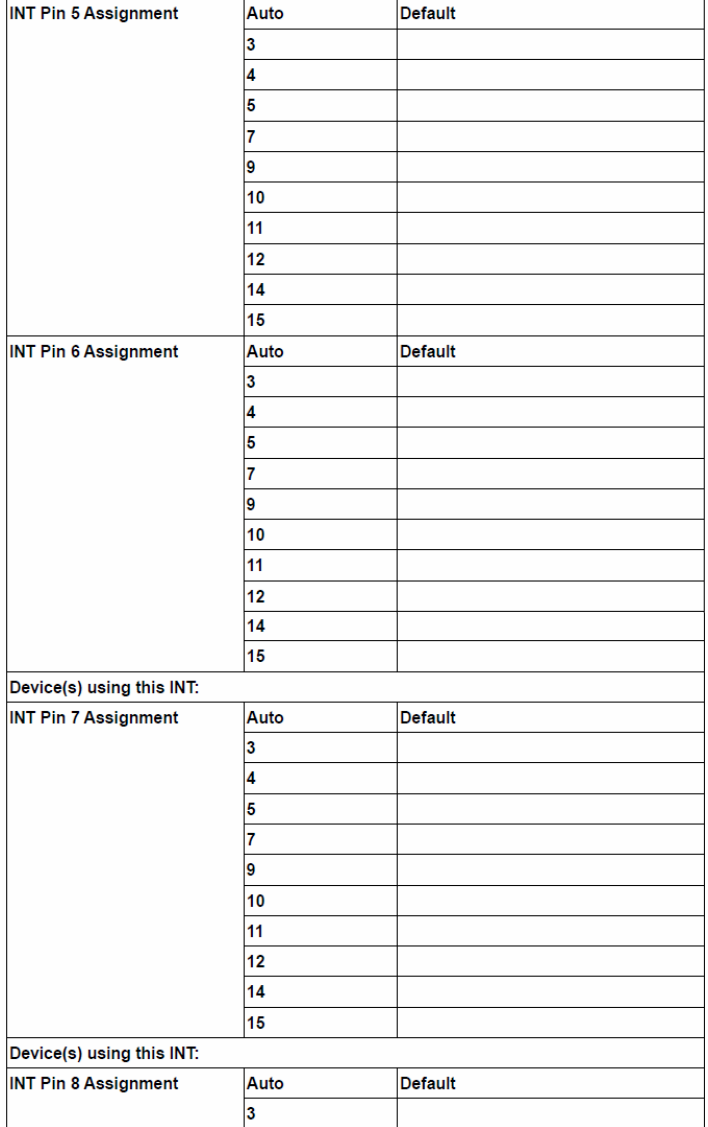

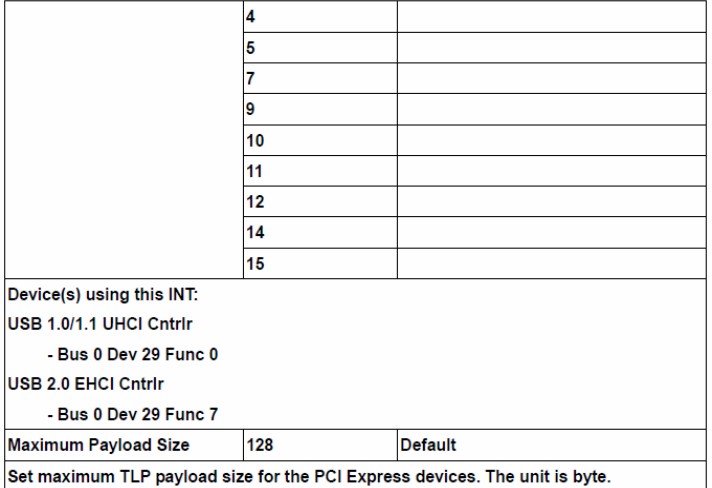

#### **Setup submenu: PC Health Status**

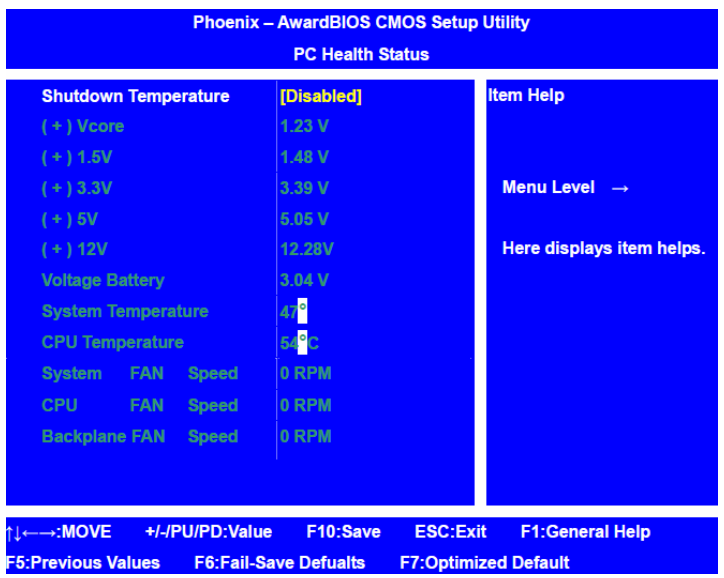

#### **Item Content summary :**

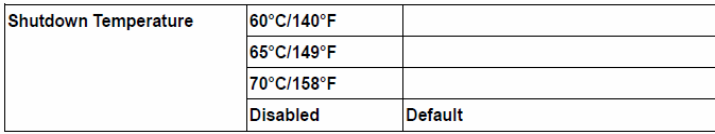

#### **Other Root Options**

#### **Load Fail-safe Defaults**

Load Fail-safe Default values for all the setup questions.

If you highlight this item and press [Enter], a dialog box asks if you want to install Fail-safe Default settings for all the items in the Setup utility. Press [Y] and then press [Enter] , the Fail-safe Default setting thus will be loaded.

#### **Load Optimal Defaults**

Load optimal Default values for all the setup questions.

If you highlight this item and press [Enter], a dialog box asks if you want to install optimal settings for all the items in the Setup utility. Press [Y] and then press [Enter] , the optimal settings setting thus will be loaded.

#### **Set Supervisor Password**

Setting supervisor's password.

Highlight this item and press [Enter], a dialog box asks the password you want set. Key in your password and press[Enter] to set your new password.

#### **Set User Password**

Setting user's password.

Highlight this item and press Enter, a dialog box asks the password you want set. Key in your password and press [Enter] to set your new

password.

#### **Save & Exit Setup**

Highlight this item and press [Enter], a dialog box asks if you want to save any changes that you have made in the Setup utility and exit the Setup utility. When the Save to CMOS dialog box appears, press [Y] & [Enter] to save the changes and exit, or press [N] & [Enter] to return to the setup main menu. [F10] key can be used for this operation.

#### **Exit Without Saving**

Highlight this item and press [Enter], a dialog box asks if you want to exit the Setup utility without saving any changes that you have made in the Setup utility. When the Save to CMOS dialog box appears, press [Y] & [Enter] to exit the Setup utility without saving, or press [N] & [Enter] to return to the setup main menu. [ESC] key can be used for this operation.

# **Chapter** 4

# **Driver Installation**

 *Chapter 4 Driver Installation* 4-1

The FSB-G41H comes with a CD-ROM that contains all drivers your need.

#### *Follow the sequence below to install the drivers:*

- Step 1 Install INF Driver
- Step 2 Install VGA Driver
- Step 3 Install LAN Driver
- Step 4 Install RAID Driver

Please read following instructions for detailed installations.

#### **4.1 Installation:**

Insert the FSB-G41H CD-ROM into the CD-ROM Drive. And install the drivers from Step 1 to Step 4 in order.

#### **Step 1 – Install INF Driver**

- 1. Click on the *step1 -- INF* folder and then double click on the *Setup.exe*
- 2. Follow the instructions that the window shows
- 3. The system will help you to install the driver automatically

#### **Step 2 – Install VGA Driver**

- 1. Click on the *step2 -- VGA* folder and select the OS your system is
- 2. Double click on *.exe* file located in each OS folder
- 3. Follow the instructions that the window shows
- 4. The system will help you to install the driver automatically

#### **Step 3 – Install LAN Driver**

- 1. Click on the *Step3 LAN* folder and double click on *autorun.exe*
- 2. Follow the instructions that the window shows
- 3. The system will help you to install the driver automatically

#### **Step 4 – Install RAID Driver**

#### **Install Driver in Windows Vista / XP / 2000**

New Windows Vista / XP / 2000 Installation

The following details the installation of the drivers while installing **Windows XP/ 2000.** 

- 1. When you start installing Windows XP and older operating systems, you may encounter a message stating, "Setup could not determine the type of one or more mass storage devices installed in your system". If this is the case, then you are already in the right place and are ready to supply the driver. If this is not the case, then press F6 when prompted at the beginning of Windows setup.
- 2. Press the "S" key to select "Specify Additional Device".
- 3. You should be prompted to insert a floppy disk containing the Intel<sup>®</sup> RAID driver into the A: drive.

#### **Note: For Windows Vista you can use Floppy, CD/DVD or USB.**

-----------------------------------------------------------------------------------------

#### Important

Please follow the instruction below to make an "Intel<sup>®</sup> RAID Driver" for yourself.

- 1. Insert the AAEON CD into the CD-ROM drive
- 2. Click the "Browse CD" on the Setup screen
- 3. Copy all the contents in \\Step4 RAID\F6 Install Floppy\32bit or 64bit to a formatted floppy diskette
- 4. The driver diskette for Intel<sup>®</sup> ICH10DO RAID Controller is done

-----------------------------------------------------------------------------------------

#### **For Windows Vista:**

1. During the Operating system installation, after selecting the location to install Vista click on "Load Driver" button to install a third party SCSI or RAID driver.

- 2. When prompted, insert the floppy disk or media (Floppy, CD/DVD or USB) you created in step 3 and press Enter.
- 3. You should be shown a list of available SCSI Adapters. This list should include "Intel(R) ICH8R/ICH9R/ICH10R/DO SATA RAID Controller" when the system is in RAID mode and "Intel(R) ICH10D/DO SATA AHCI Controller" when the system is in AHCI mode.
- 4. Select the appropriate Intel RAID controller and press ENTER.
- 5. The next screen should confirm that you have selected the Intel<sup>®</sup> RAID controller. Press ENTER again to continue.
- 6. You have successfully installed the Intel® Matrix Storage Manager driver, and Windows setup should continue.
- 7. Leave the disk in the floppy drive until the system reboots itself. Windows setup will need to copy the files from the floppy again after the RAID volume is formatted, and Windows setup starts copying files.

# Appendix A

# **Programming the Watchdog Timer**

 *Appendix A Programming the Watchdog Timer* A-1

#### **A.1 Programming**

FSB-G41H utilizes ITE 8718 chipset as its watchdog timer controller. ( K version )

Below are the procedures to complete its configuration and the AAEON intial watchdog timer program is also attached based on which you can develop customized program to fit your application.

#### **Configuring Sequence Description**

After the hardware reset or power-on reset, the ITE 8718 enters the normal mode with all logical devices disabled except KBC.

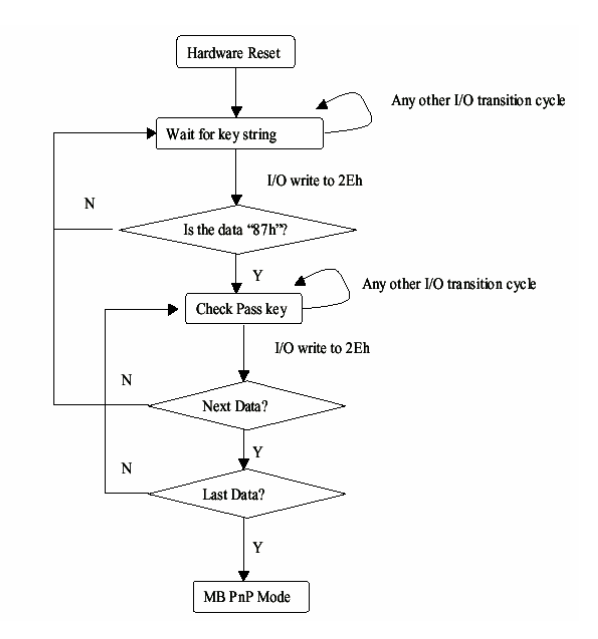

There are three steps to complete the configuration setup: (1) Enter the MB PnP Mode; (2) Modify the data of configuration registers; (3) Exit the MB PnP Mode. Undesired result may occur if the MB PnP Mode is not exited normally.

#### **(1) Enter the MB PnP Mode**

To enter the MB PnP Mode, four special I/O write operations are to be performed during Wait for Key state. To ensure the initial state of the key-check logic, it is necessary to perform four write opera-tions to the Special Address port (2EH). Two different enter keys are provided to select configuration ports (2Eh/2Fh) of the next step.

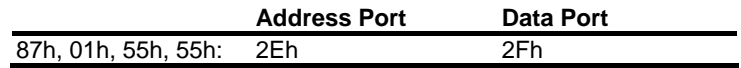

#### **(2) Modify the Data of the Registers**

All configuration registers can be accessed after entering the MB PnP Mode. Before accessing a selected register, the content of Index 07h must be changed to the LDN to which the register belongs, except some Global registers.

## **(3) Exit the MB PnP Mode**

Set bit 1 of the configure control register (Index=02h) to 1 to exit the MB PnP Mode.

|         | <b>LDN Index R/W</b> |     |     | <b>Reset Configuration Register or Action</b> |
|---------|----------------------|-----|-----|-----------------------------------------------|
| All     | 02H                  | W   | N/A | <b>Configuration Control</b>                  |
| 07H 71H |                      | R/W | 00H | WatchDog Timer Control Register               |
| 07H 72H |                      | R/W | 00H | WatchDog Timer Configuration Register         |
|         | 07H 73H              | R/W | 00H | WatchDog Timer Time-out Value (LSB)           |
|         |                      |     |     | Register                                      |
|         | 07H 74H R/W          |     | 00H | WatchDog Timer Time-out Value (MSB)           |
|         |                      |     |     | Register                                      |

**WatchDog Timer Configuration Registers** 

#### **Configure Control (Index=02h)**

This register is write only. Its values are not sticky; that is to say, a hardware reset will automatically clear the bits, and does not require the software to clear them.

#### **Bit Description**

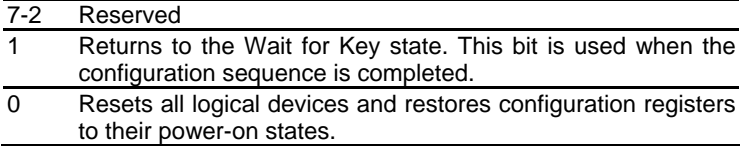

#### **WatchDog Timer Control Register (Index=71h, Default=00h)**

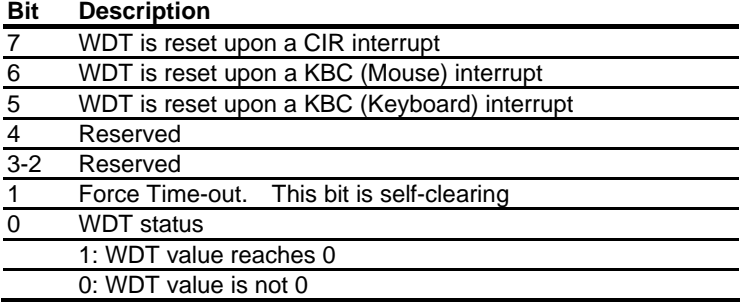

#### **WatchDog Timer Configuration Register (Index=72h, Default=00h)**

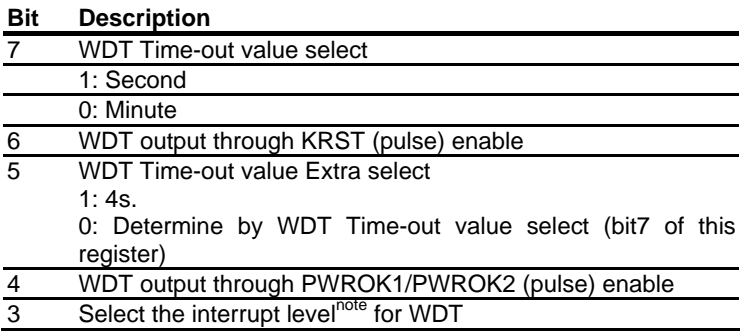

#### **WatchDog Timer Time-out Value (LSB) Register (Index=73h,**

#### **Default=00h)**

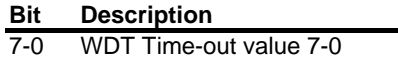

**WatchDog Timer Time-out Value (MSB) Register (Index=74h,** 

**Default=00h)** 

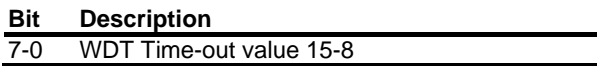

#### **A.2 ITE8718 Watchdog Timer Initial Program**

.MODEL SMALL .CODE

Main:

CALL Enter\_Configuration\_mode

CALL Check\_Chip

mov cl, 7

call Set\_Logic\_Device

;time setting

mov cl, 10 ; 10 Sec

dec al

Watch\_Dog\_Setting:

;Timer setting

mov al, cl

mov cl, 73h

call Superio\_Set\_Reg ;Clear by keyboard or mouse interrupt mov al, 0f0h mov cl, 71h call Superio\_Set\_Reg ;unit is second. mov al, 0C0H mov cl, 72h call Superio\_Set\_Reg ; game port enable mov cl, 9 call Set\_Logic\_Device

Initial\_OK: CALL Exit\_Configuration\_mode MOV AH,4Ch INT 21h

Enter\_Configuration\_Mode PROC NEAR MOV SI,WORD PTR CS:[Offset Cfg\_Port]

MOV DX,02Eh MOV CX,04h Init\_1: MOV AL,BYTE PTR CS:[SI]

*Appendix A Programming the Watchdog Timer* A-6

OUT DX,AL INC SI LOOP Init\_1 RET Enter\_Configuration\_Mode ENDP

Exit\_Configuration\_Mode PROC NEAR MOV AX,0202h CALL Write\_Configuration\_Data RET Exit\_Configuration\_Mode ENDP

Check\_Chip PROC NEAR

MOV AL,20h CALL Read\_Configuration\_Data CMP AL,87h JNE Not\_Initial

MOV AL,21h CALL Read\_Configuration\_Data CMP AL,12h JNE Not\_Initial

Need\_Initial:

STC

**RFT** 

#### Not\_Initial:

CLC.

**RFT** 

Check\_Chip ENDP

Read\_Configuration\_Data PROC NEAR

MOV DX,WORD PTR CS:[Cfg\_Port+04h]

OUT DX,AL

MOV DX,WORD PTR CS:[Cfg\_Port+06h]

IN AL,DX

RET

Read\_Configuration\_Data ENDP

Write\_Configuration\_Data PROC NEAR MOV DX,WORD PTR CS:[Cfg\_Port+04h] OUT DX,AL XCHG AL,AH MOV DX,WORD PTR CS:[Cfg\_Port+06h] OUT DX,AL **RFT** Write\_Configuration\_Data ENDP

Superio\_Set\_Reg proc near

push ax

MOV DX,WORD PTR CS:[Cfg\_Port+04h]

mov al,cl

out dx,al

pop ax

inc dx

out dx,al

ret

Superio\_Set\_Reg endp.Set\_Logic\_Device proc near

Set\_Logic\_Device proc near push ax push cx xchg al,cl mov cl,07h call Superio\_Set\_Reg

pop cx

pop ax

ret

Set\_Logic\_Device endp

;Select 02Eh->Index Port, 02Fh->Data Port Cfg\_Port DB 087h,001h,055h,055h

DW 02Eh,02Fh
. .

#### **END Main**

*Note: Interrupt level mapping*  0Fh-Dh: not valid 0Ch: IRQ12

03h: IRQ3 02h: not valid 01h: IRQ1 00h: no interrupt selected

# Appendix B

# **I/O Information**

#### **B.1 I/O Address Map**

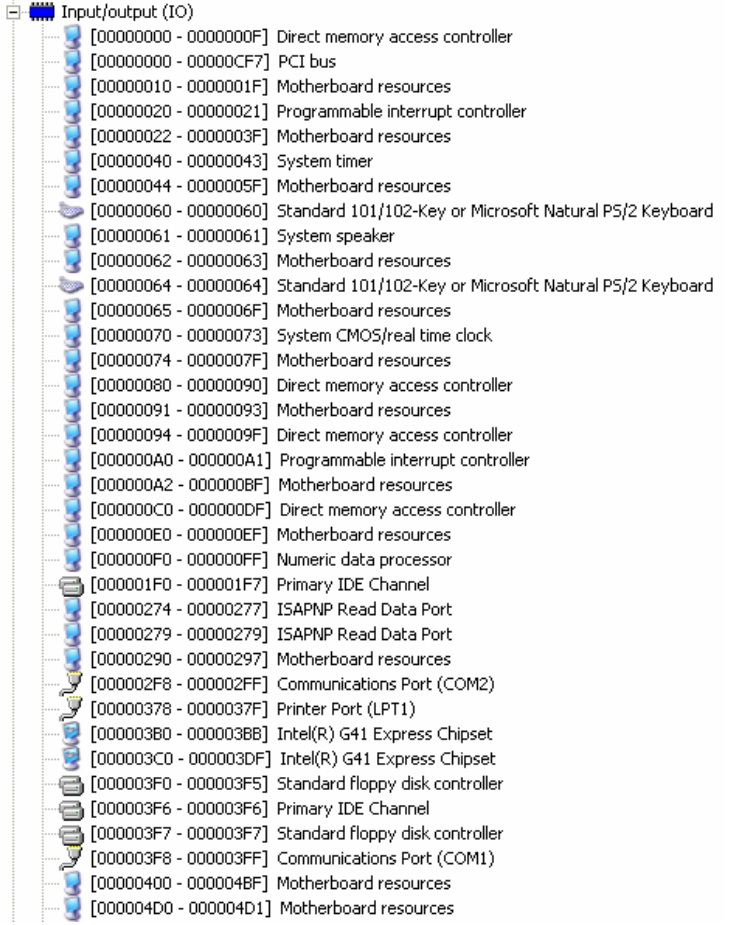

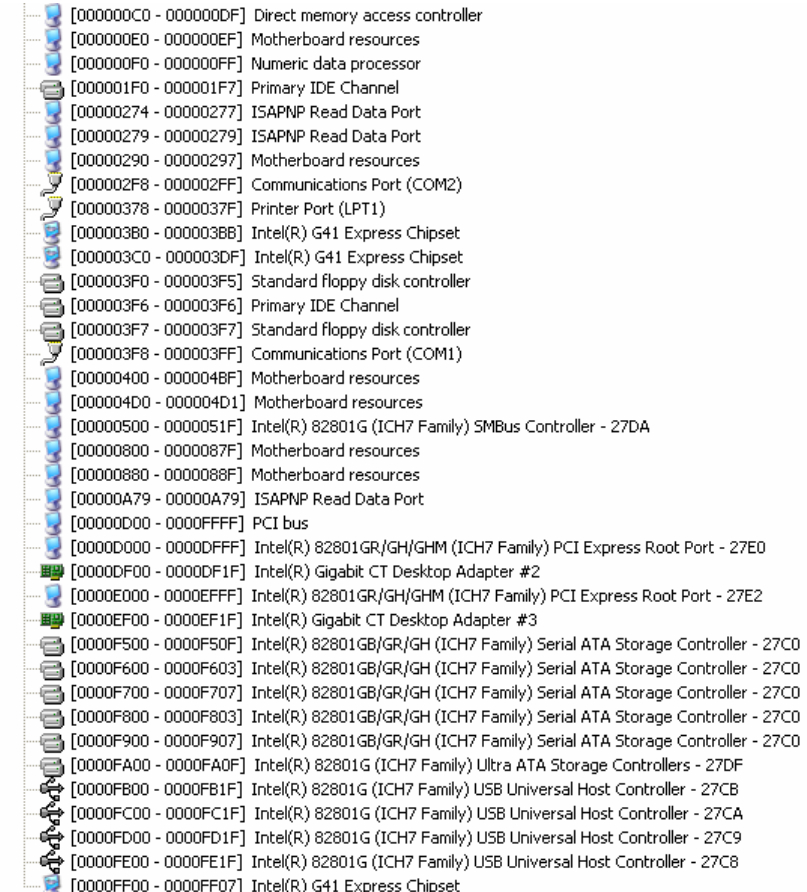

## **B.2 1st MB Memory Address Map**

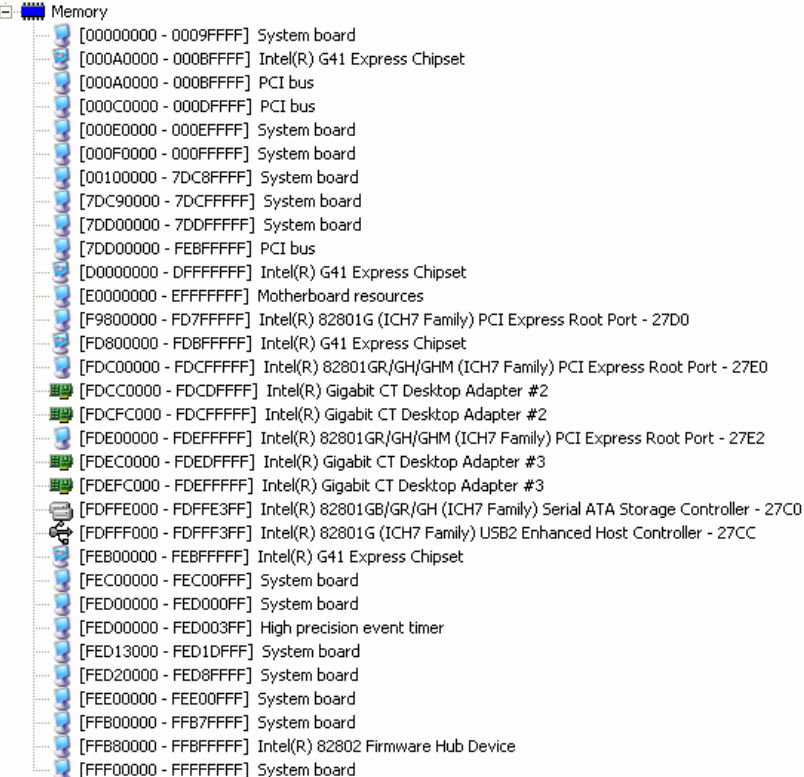

#### **B.3 IRQ Mapping Chart**

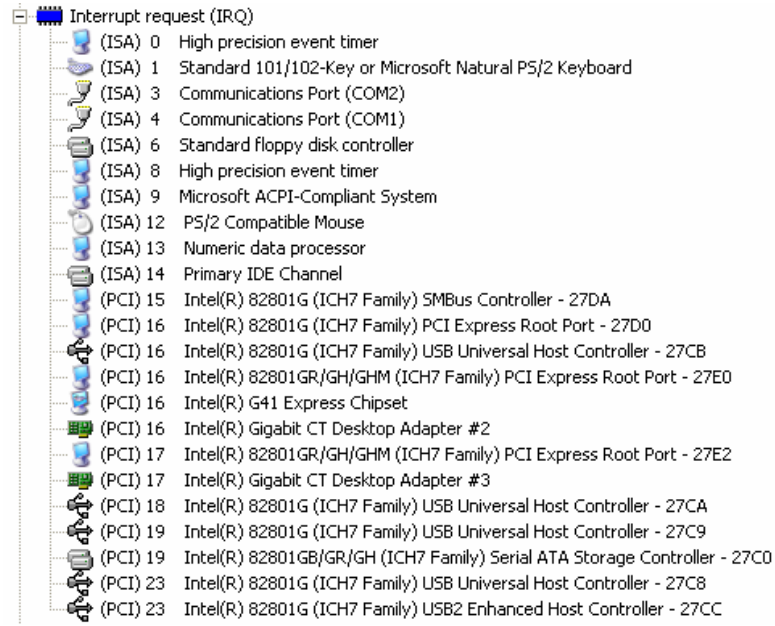

#### **B.4 DMA Channel Assignments**

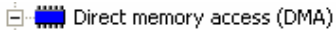

合 2 Standard floppy disk controller

4 Direct memory access controller

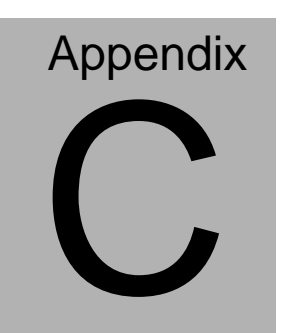

## **Mating Connector**

#### **C.1 List of Mating Connectors and Cables**

The table notes mating connectors and available cables.

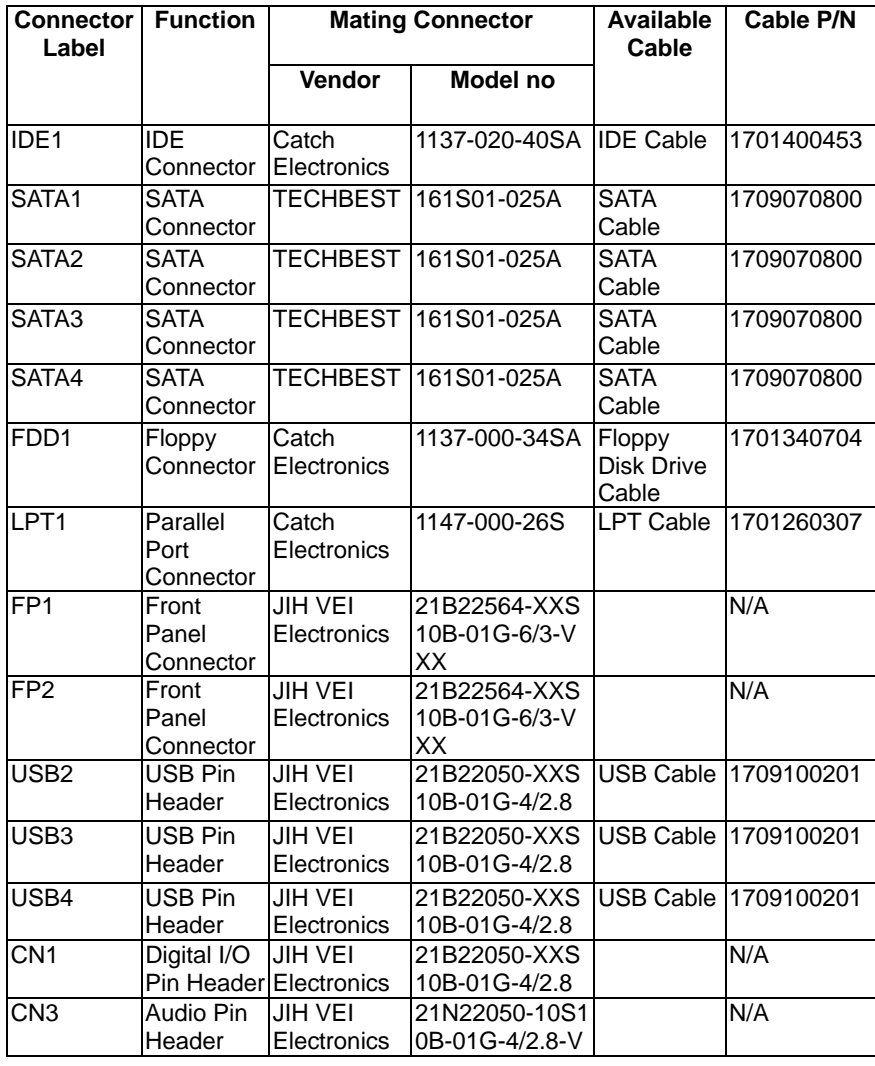

*Appendix C Mating Connector* C - 2

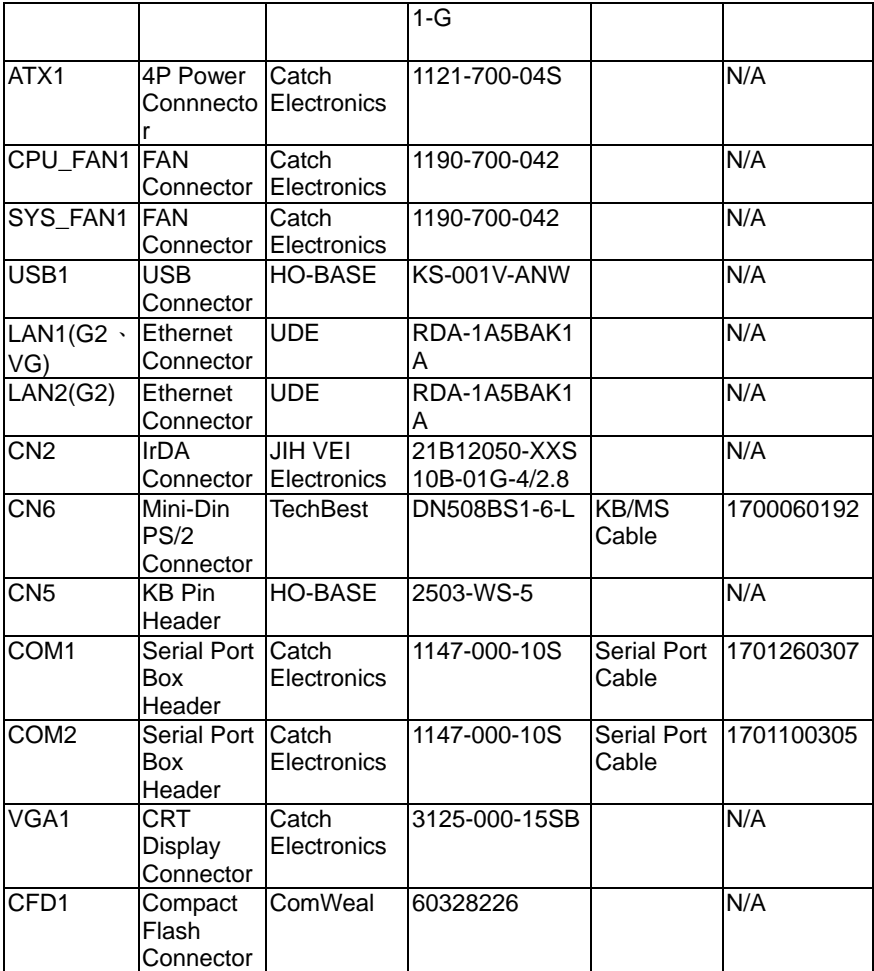